# **Dokumentation zu Colibrico Design Studio**

# **Inhaltsverzeichnis**

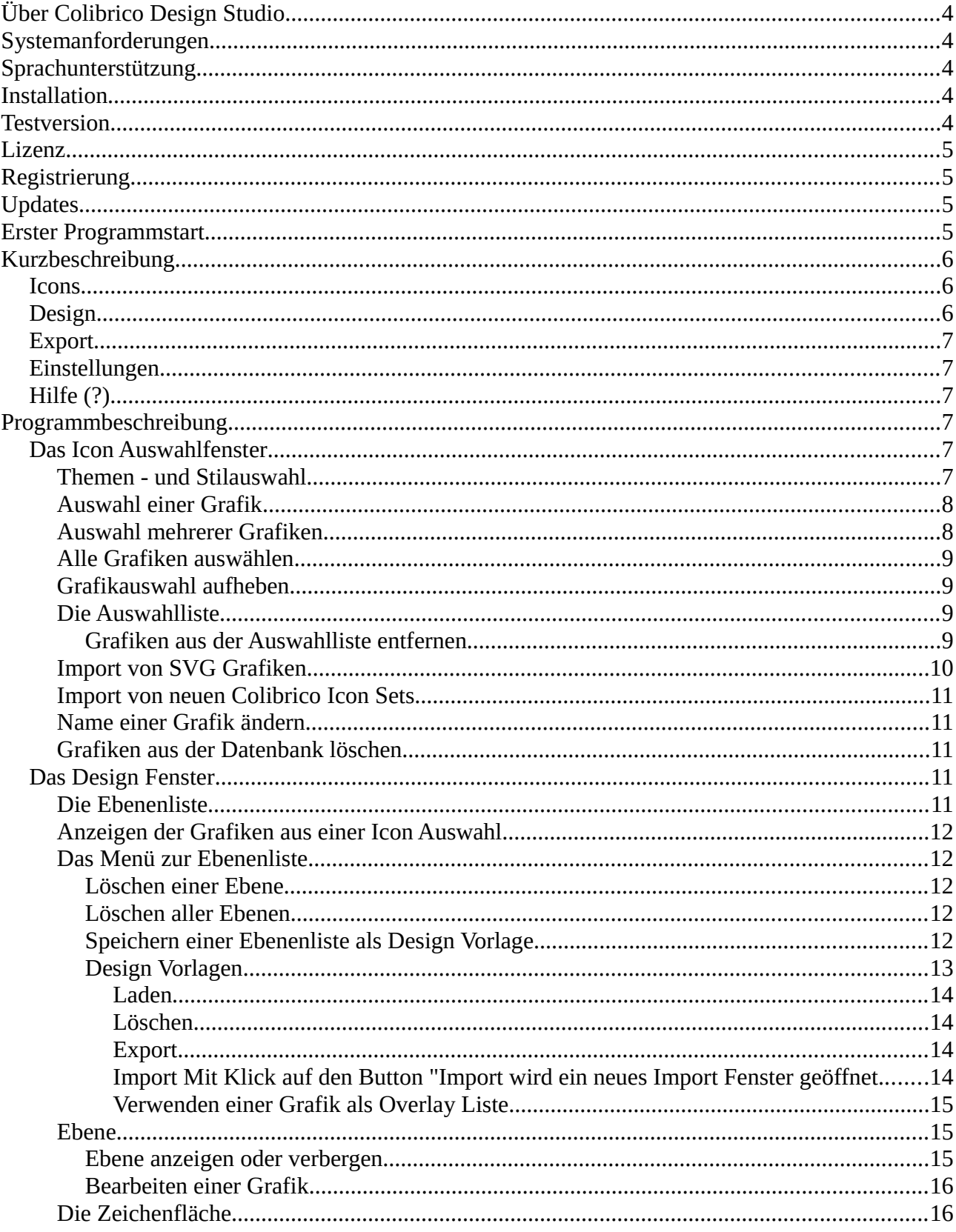

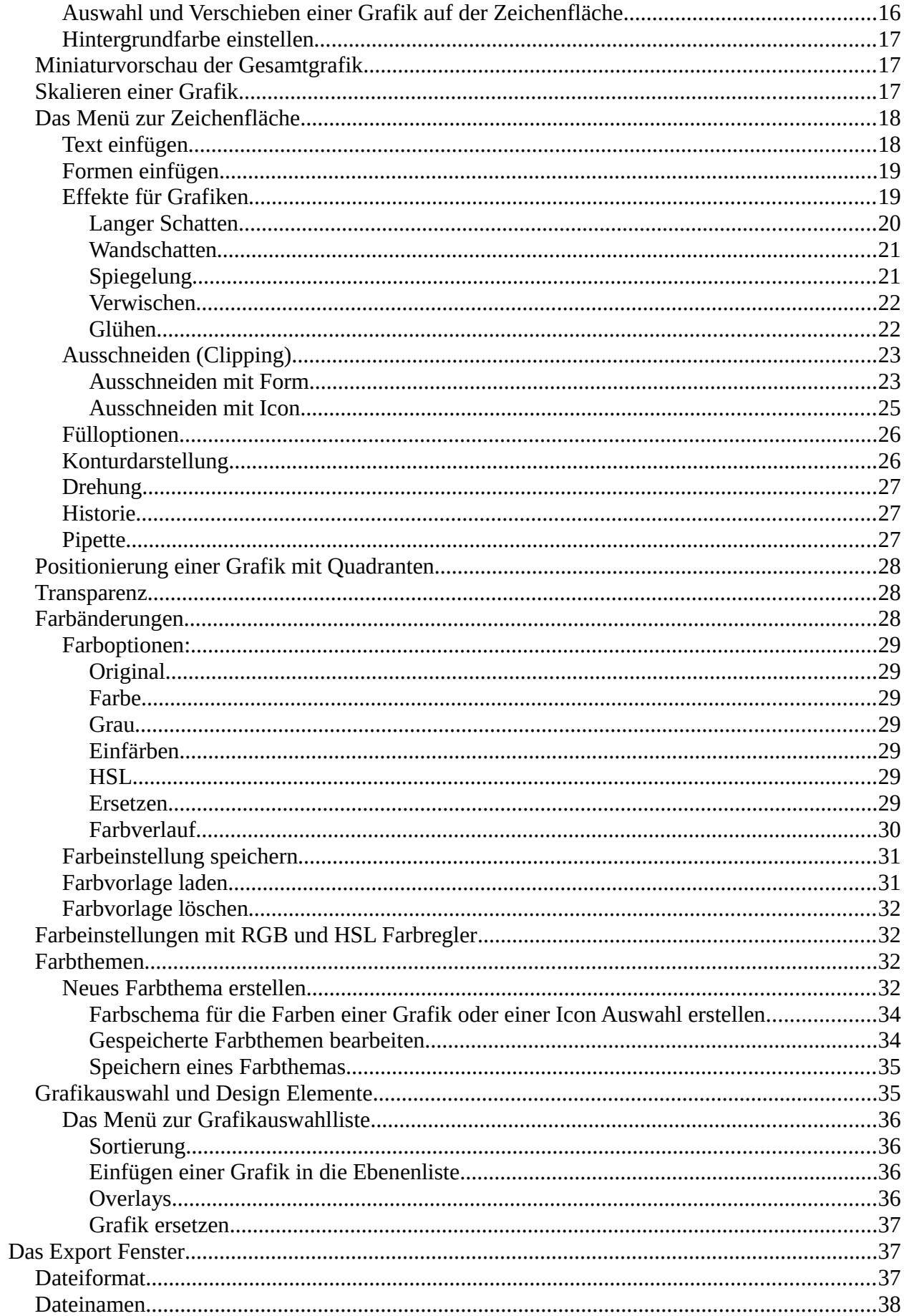

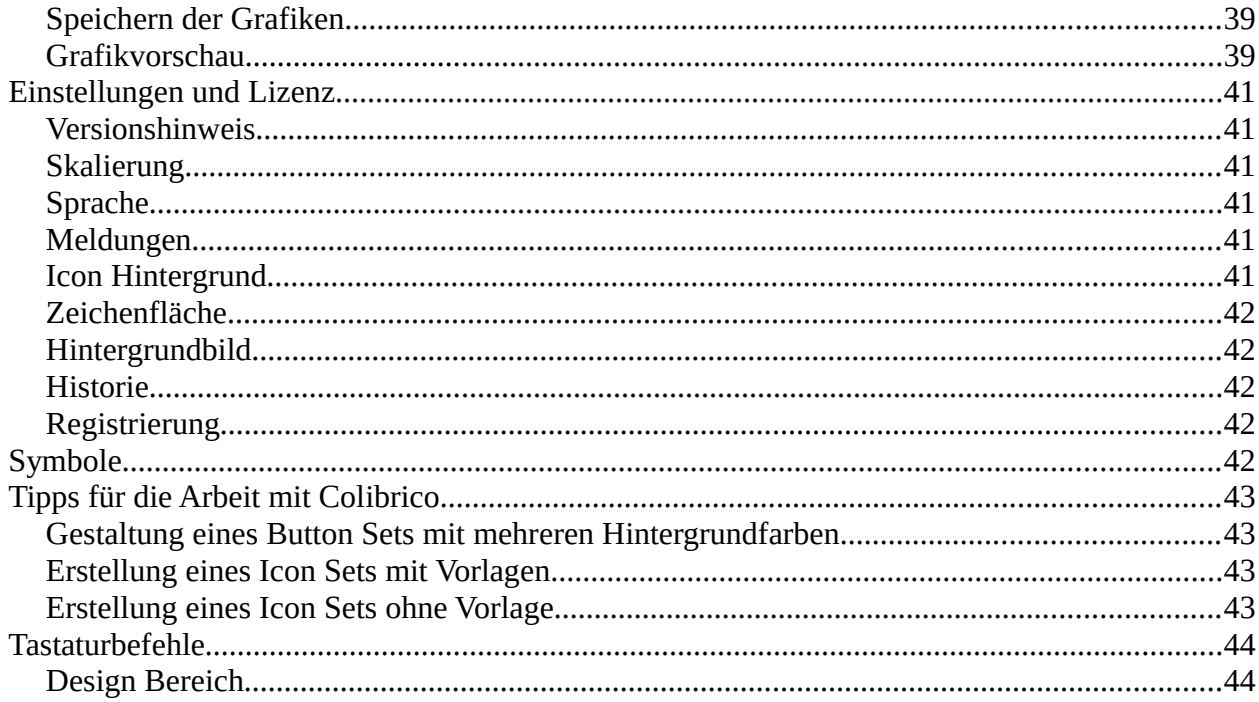

# <span id="page-3-4"></span>**Über Colibrico Design Studio**

Colibrico ist eine Icon Collection und ein Design Programm. Mit Colibrico automatisieren Sie die Gestaltung und den Export von Grafiken.

Mit Colibrico können Sie ein Design für eine Gruppe von Grafiken erstellen und anwenden. Das Design kann als Vorlage gespeichert und für weitere Grafiken wiederverwendet werden. Ein Icon Set kann zusätzlich mit einer Gruppe von Overlays ( eine 2. Grafik) kombiniert werden. Im Export werden alle Grafiken und Overlays dynamisch kombiniert und im eingestellten Design exportiert. Mit den gespeicherten Vorlagen können Sie jederzeit Änderungen an einem Icon Set vornehmen und so schnell auf Änderungswünsche reagieren.

Colibrico beinhaltet eine große Grafiksammlung aus vielen Themenbereichen in mehreren Stilen. Alle Grafiken wurden von uns erstellt. Sie können auch eigene SVG Grafiken importieren und so die Erstellung Ihrer Icon Sets automatisieren.

# <span id="page-3-3"></span>**Systemanforderungen**

Plattform: Windows Betriebssysem: 32-bit, 64-bit Betriebssysteme: Windows XP SP3, Vista SP2, Windows 7 SP1, Windows 8, Windows 10 RAM: 2 GB (Empfohlen 4 GB) Grafikkarte: 16-Bit Grafikkarte mit DirectX-9 Unterstützung und mindestens 64 MB VRAM Festplatte: 300 MB freier Speicherplatz Eine Internetverbindung (für die Registrierung)

# <span id="page-3-2"></span>**Sprachunterstützung**

Software: Englisch, Deutsch, Spanisch Dokumentation: Englisch, Deutsch

# <span id="page-3-1"></span>**Installation**

Nach Download der Datei Colibrico.zip entpacken Sie die Dateien in einen Ordner Ihrer Wahl. Sie können Colibrico sofort mit Klick auf den Programmnamen Colibrico.exe starten. **Hinweis**: Wählen Sie als Pfad nicht den Windows Programmordner aus.

# <span id="page-3-0"></span>**Testversion**

Die Testversion hat den gleichen Leistungsumfang wie die Vollversion.

Es gibt nur Einschränkungen im Export der Grafiken. Beim Speichern von Pixelgrafiken wird ein Wasserzeichen eingefügt. Das Speichern von SVG Grafiken ist nicht möglich, weil eingefügte Wasserzeichen entfernt werden könnten.

# <span id="page-4-3"></span>**Lizenz**

Die Nutzung der Software Colibrico und der Grafiken ist an gültige Lizenz gekoppelt.

Die Lizenz ist eine Einzelplatzlizenz. Für jeden PC benötigen Sie eine eigene Lizenz.

Nach Erwerb einer Lizenz erhalten Sie per eMail einen Lizenzschlüssel.

**Hinweis**: Stellen Sie bitte sicher, dass Unbefugte keinen Zugang zu Ihren Lizenzschlüssel erhalten. Wenn ein Lizenzschlüssel mehrmals auf unterschiedlichen Rechnern verwendet wird, kann die weitere Verwendung des Lizenzschlüssels automatisch gesperrt werden.

# <span id="page-4-2"></span>**Registrierung**

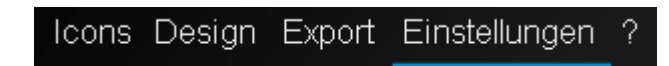

Um Colibrico zu registrieren, wechseln Sie in den Bereich Einstellungen. Klicken Sie auf den Button "Registrierung. Es wird ein neues Fenster geöffnet.

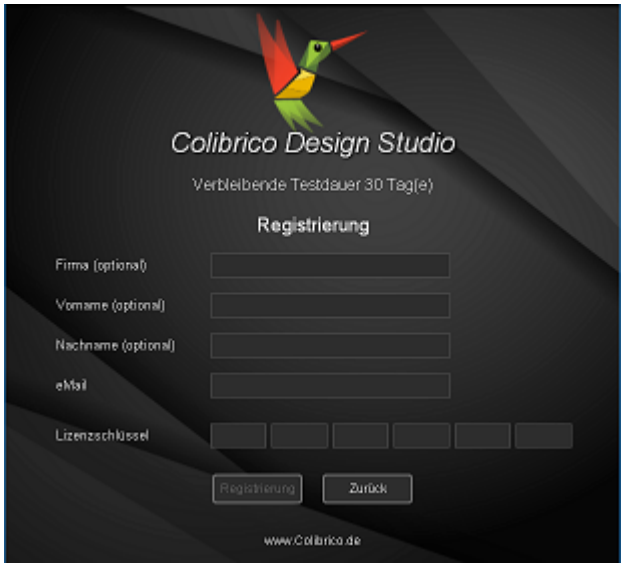

Geben Sie den Ihnen zugesandten Lizenzschlüssel ein.

Die Angaben von Firma, Vorname und Nachname sind optional. Ohne diese Angaben können wir Ihnen jedoch bei Bedarf keine Lizenzsschüsselinformation anbieten.

Bestätigen Sie Ihre Angaben mit dem Button "Registrierung".

Es erfolgt nun eine Online Registrierung. Dafür ist eine Internetverbindung erforderlich.

Nach erfolgreicher Registrierung wird Colibrico freigeschaltet. Alle Grafiken werden nun ohne Wasserzeichen exportiert und der SVG Export wird freigeschaltet.

# <span id="page-4-1"></span>**Updates**

Informationen zu Updates erhalten Sie auf der Webseite [www.Colibrico.de.](file:///C:/Users/J%C3%BCrgen/Documents/VB6/Colibrico/Dokumente/www.Colibrico.de)

# <span id="page-4-0"></span>**Erster Programmstart**

Nach dem ersten Programmstart werden zuerst alle Grafiken in der Datenbank entpackt.

5 /44

Dafür werden ca. 240 MB freier Festplattenspeicher benötigt. Der Vorgang kann je nach Rechenleistung des PC einige Minuten dauern.

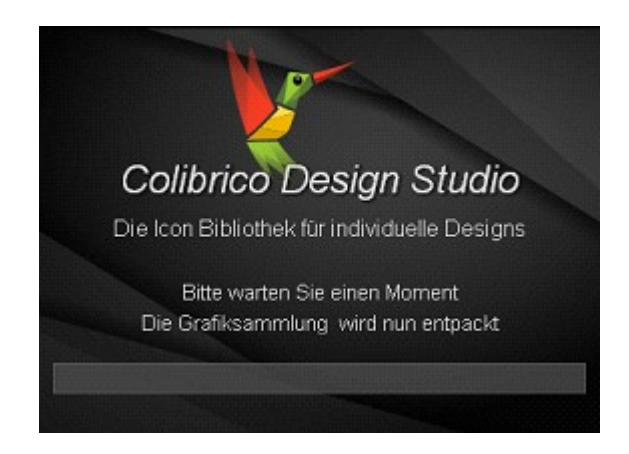

# <span id="page-5-2"></span>**Kurzbeschreibung**

Colibrico ist in 5 Bereiche unterteilt.

Icons Design Export Einstellungen

# <span id="page-5-1"></span>**Icons**

Mit der Icon Auswahl können Sie aus verschiedenen Stilen und Themen ein individuelles Icon Set zusammenstellen. Dazu markieren Sie die gewünschten Grafiken. Die markierten Grafiken ziehen Sie danach mit gdrückter Maustaste in das rechte Auswahlliste. Mit der Suchfunktion können Sie Grafiken in innerhalb eines Stils, eines Themas oder über den gesamten Bestand suchen. Mit der Importfunktion importieren Sie Grafiken im SVG und SVGz Format (siehe Import).

# <span id="page-5-0"></span>**Design**

Mit Wechsel in den Design Bereich wird die erste Grafik der Icon Auswahl auf der Zeichenfläche und in einer Ebenenliste angezeigt. Über die Grafikauswahl auf der linken Seite können weitere Einzelgrafiken hinzugefügt werden.

Mit dem Menü oberhalb der Ebenenliste können Grafiken angeordnet werden und Vorlagen geladen oder gespeichert werden. Falls zu einer Ebene Einstellungsmöglichkeiten bestehen, wird mit Klick auf die Ebene der Menüpunkt Einstellungen angeboten.

Das Menü oberhalb der Zeichenfläche bietet mehrere Funktionen an.

Sie können Text und verschiedene Formen hinzufügen. Sie können zu einer Grafik einen langen Schatten oder Wandschatten hinzufügen. Sie können mit der Clip Funktion einen runden oder quadratischen Ausschnitt festlegen. So können Sie Überlagerungen mehrerer Grafiken (ideal für

#### 6 /44

einfarbige Formen oder Konturgrafiken) vermeiden. Weiterhin kann die Transparenz für eine Ebene festgelegt werden oder auf Konturdarstellung umgeschaltet werden. Über den Menüpunkt Einstellungen oberhalb der Ebenenliste können Einstellungen für Text, Schatten oder Formen jederzeit geändert werden.

Das Menü links neben der Zeichenfläche bietet 3 Funktionen an. Mit der Vorschaufunktion wird ihnen unterhalb der Zeichenfläche eine Vorschau in mehreren Größen angezeigt. Mit der Funktion Hintergrundfarbe ändern Sie die Hintergrundfarbe der Zeichenfläche. Das Lineal ist für Positionierungen von Grafiken vorgesehen.

Mit dem Slider oberhalb der Zeichenfläche stellen Sie die Grafikgröße der aktiven Ebene ein.

Mit den 9 Quadraten auf der rechten Seite richten Sie eine Grafik aus. Zusätzlich kann ein Abstand zum Rand festgelegt werden. Mit den Farbfilter Optionen können Sie Farbanpassungen vornehmen und eine Farbvorlage laden. Aus verschiedenen Farbthemen wählen Sie eine Farbe aus. Sie können eigene Farbthemen erstellen und speichern.

Über die RGB - und HSL - Farbregler können eingestellte Farben individuell eingestellt werden.

# <span id="page-6-5"></span>**Export**

Hier erhalten Sie eine Vorschau mit allen Grafiken.

Für den Export werden die Grafikenformate PNG, BMP, JPG, ICO und SVG unterstützt. Die Grafikgröße kann von Ihnen vorgegeben werden oder Sie wählen eine vordefinierte Grafikgröße. Mit dem Button" Optionen" werden Optionen für den Dateinamen eingeblendet. Mit Klick auf den Button "Speichern" werden die Grafiken erstellt und im vorgegebenen Ordner gespeichert. Abhängig von der Anzahl der Grafiken, Ebenen und der Design Optionen (z.B. Langer Schatten) kann der Exportvorgang einige Minuten dauern.

# <span id="page-6-4"></span>**Einstellungen**

Hier können Sie einige Voreinstellungen vornehmen, Colibrico registrieren und eine Datenbanksicherung vornehmen.

# <span id="page-6-3"></span>**Hilfe (?)**

Die Hilfe enthält die PDF Dokumentation und Links zur Webseite, zu Online Tutorials und zum Forum.

# <span id="page-6-2"></span>**Programmbeschreibung**

# <span id="page-6-1"></span>**Das Icon Auswahlfenster**

Wenn Sie mehrere Grafiken oder ein größeres Icon Set gestalten und exportieren möchten, wählen Sie im Fenster "Icon Auswahl" die gewünschten Grafiken aus.

# <span id="page-6-0"></span>**Themen - und Stilauswahl**

Wählen Sie in der Stil Auswahlliste einen Stil aus.

#### Stil Flat Classic Flat Glossy Shapes Strokes Action Address\_book

Wählen Sie in der Themen Auswahlliste ein Thema aus.

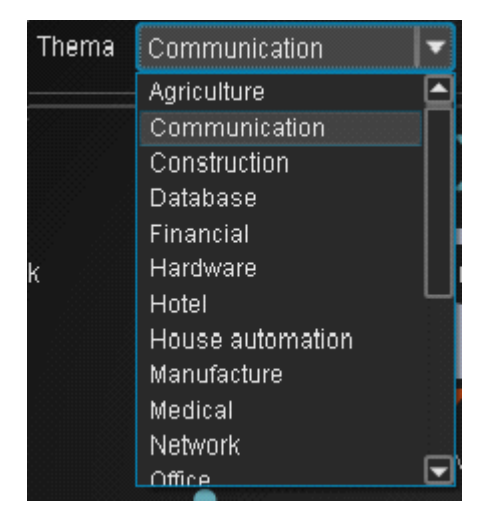

Die Grafiken zum ausgewählten Stil und Thema werden im Auswahlfenster angezeigt.

# <span id="page-7-1"></span>**Auswahl einer Grafik**

Mit Doppelklick auf eine Grafik wird diese in die Auswahlliste auf der rechten Seite übernommen.

# <span id="page-7-0"></span>**Auswahl mehrerer Grafiken**

Mehrere Grafiken wählen Sie aus, indem Sie auf die erste Grafik mit der Maus klicken. Weitere Grafiken fügen Sie mit der Taste "Strg" und linkem Mausklick auf eine Grafik hinzu. Die ausgewählten Grafiken werden grau unterlegt angezeigt. Klicken Sie auf eine ausgewählte Grafik und ziehen Sie die Grafik mit gedrückter Maustaste in die Auswahlliste.

Nach Loslassen der Maustaste werden die ausgewählten Grafiken in die Auswahlliste übernommen.

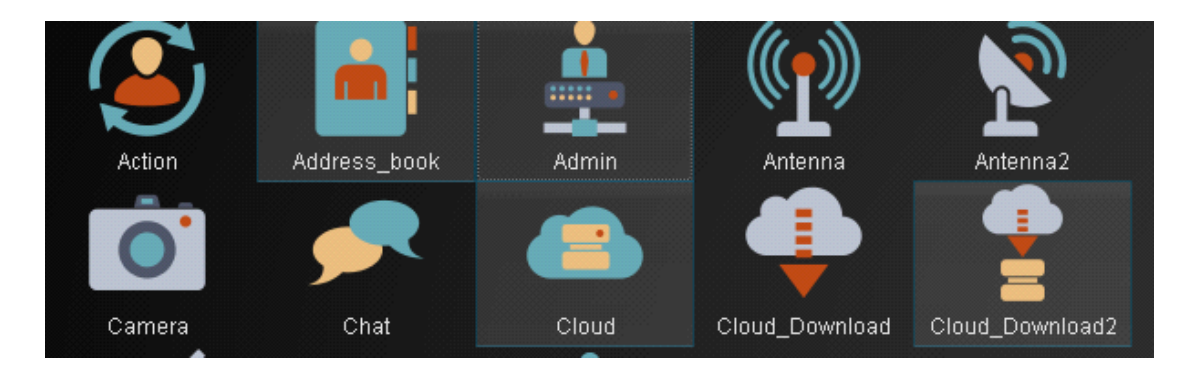

# <span id="page-8-3"></span>**Alle Grafiken auswählen**

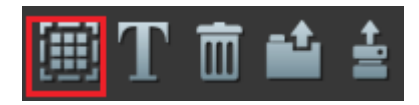

Mit dem Button "Alle Icons auswählen" werden alle Icons eines Themas und Stils in die Auswahlliste übernommen.

# <span id="page-8-2"></span>**Grafikauswahl aufheben**

Um die Auswahl mehrerer Grafiken aufzuheben, klicken Sie mit der linken Maustaste auf eine nicht selektierte Grafik.

Mit der Taste "Strg" und linken Mausklick auf eine bereits selektierte Grafik wird die Auswahl für diese Grafik aufgehoben.

### <span id="page-8-1"></span>**Die Auswahlliste**

Die Auswahlliste im Fenster "Icons" zeigt alle ausgewählten Grafiken und Zusatzinformationen zu den einzelnen Grafiken. Die Zusatzinformationen können hilfreich sein, wenn Sie Grafiken aus verschiedenen Themenbereichen auswählen.

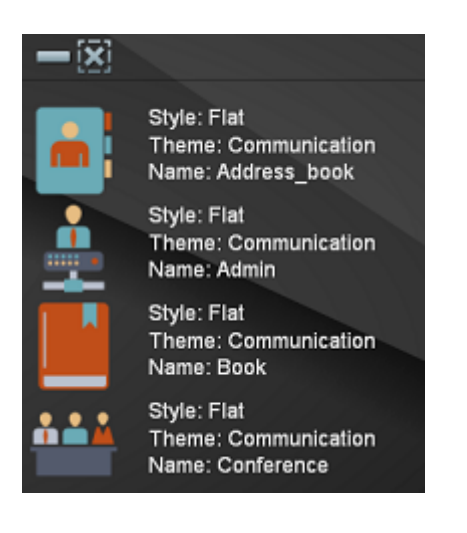

### <span id="page-8-0"></span>*Grafiken aus der Auswahlliste entfernen*

Klicken Sie auf den Button "Alle Icons entfernen", um alle Grafiken aus der Auswahlliste zu entfernen.

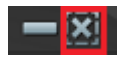

Um einzelne Grafiken aus der Auswahlliste zu entfernen, markieren Sie eine Grafik mit einem Klick der linken Maustaste. Weitere Grafiken markieren Sie mit der Taste "Strg" und einem Klick der linken Maustaste auf die Grafik. Mit der Tastaturtaste "Entfernen" oder dem Button "Entfernen" werden ausgewählte Grafiken aus der Auswahlliste entfernt.

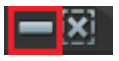

### <span id="page-9-0"></span>**Import von SVG Grafiken**

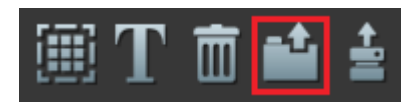

Über den Button Import können SVG und SVGz Grafiken importiert werden. Es wird ein Import Fenster geöffnet.

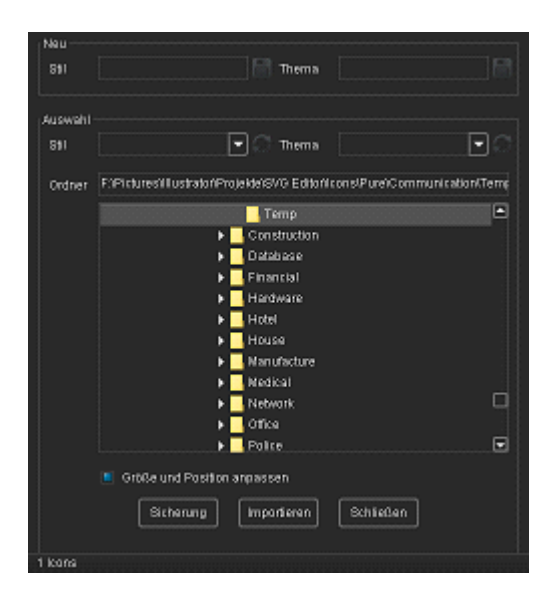

Im Bereich Neu können Sie neue Stile und Themen festlegen und speichern.

Über die Ordnerauswahl wählen Sie den Ordner mit den zu importierenden SVG Grafiken aus. Mit der Checkbox "Größe und Position anpassen legen Sie fest, ob die Grafik angepasst werden soll. Die Grafik wird in der Mitte ausgerichtet. Möchten Sie Design Elemente hinzufügen, deren Position und Größe nicht verändert werden soll, deaktivieren Sie die Checkbox und wählen den Style "Design Elements" aus. Design Elemente sollten eine Größe von 256 \* 256 Px haben. Mit dem Button Import werden die Grafiken importiert. Nach dem Schließen des Import Fensters wird das zuletzt geänderte Thema im Icon Auswahlfenster angezeigt. Design Elemente werden nicht im Icon Auswahlfenster angezeigt.

Hinweis:

Falls Sie SVG Grafiken mit Adobe Illustrator erstellen, wählen Sie in den SVG Optionen für die CSS Eigenschaften Präsentationsattribute aus. Andernfalls wird die Grafik in Colibrico nur in Schwarz dargestellt. Falls die Grafik einen Stilisierungsfilter wie z.B. den Schatten beinhaltet, sollte, wählen Sie für die Option Bildposition "Eingebettet aus". Für einen Schatten wird beim SVG Export mit Adobe Illustrator eine Pixelgrafik generiert.

Im Idealfall verwenden Sie keine Pixelgrafiken oder Effekte in Ihren SVG Grafiken.

Mit dem Button Sicherung können Sie eine Datenbanksicherung ausführen.

Der Name und Ordner der Datenbanksicherung wird Ihnen nach der Sicherung in der Statuszeile angezeigt. Um eine Sicherung als aktive Datenbank zu benutzen, ändern Sie den Namen der Sicherung in Colibrico.db. Die Datenbank liegt im Ordner \Programmpfad \Database.

### <span id="page-10-4"></span>**Import von neuen Colibrico Icon Sets**

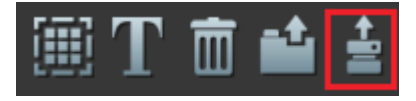

Neue Icon Sets stellen wir Ihnen über eine Datenbank (z.B. NewIcons.DB) zur Verfügung. Nach Auswahl der Datenbank werden die Icon Sets mit Klick auf den Button "Import" importiert.

# <span id="page-10-3"></span>**Name einer Grafik ändern**

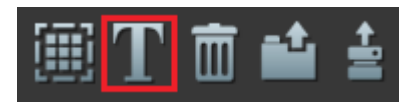

Klicken Sie auf den Button "Name ändern". Es wird ein Eingabefenster geöffnet. Ändern Sie den Namen und bestätigen die Änderung mit dem Button "Speichern".

# <span id="page-10-2"></span>**Grafiken aus der Datenbank löschen**

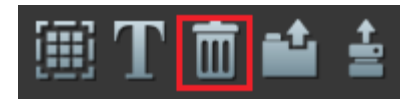

Nicht mehr benötigte Grafiken löschen Sie mit dem Button "Löschen" aus der Datenbank. Wählen Sie die zu löschenden Grafiken im Auswahlfenster aus. Mit Klick auf den Button "Löschen" werden nach Bestätigung einer Sicherheitsabfrage die Grafiken endgültig aus der Datenbank gelöscht. Beachten Sie bitte, dass die Grafiken nach dem Löschen nicht mehr in Vorlagen zur Verfügung stehen.

# <span id="page-10-1"></span>**Das Design Fenster**

# <span id="page-10-0"></span>**Die Ebenenliste**

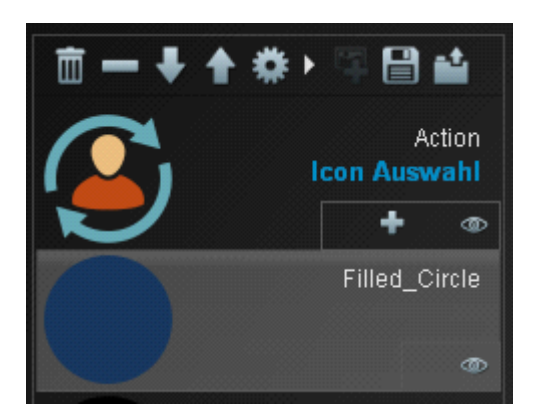

In der Ebenenliste werden Grafiken, Formen, Schatteneffekte und Design Elemente dargestellt.

# <span id="page-11-4"></span>**Anzeigen der Grafiken aus einer Icon Auswahl**

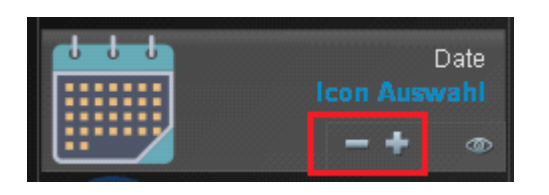

Mit den Navigationssymbolen "Plus" und "Minus" können Sie zur nächsten oder zur vorigen Grafik wechseln. Das Umschalten auf eine andere Grafik dient nur der Vorschau.

# <span id="page-11-3"></span>**Das Menü zur Ebenenliste**

#### **Verschieben einer Ebene**

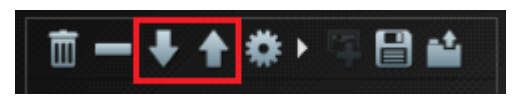

Mit den Pfeiltasten können Sie eine aktive Ebene nach oben oder unten verschieben. Alternativ können Sie eine Ebene auch mit Drag & Drop verschieben. Klicken Sie auf eine Ebene und ziehen Sie die Ebene mit gedrückter linker Maustaste auf die gewünschte Position.

### <span id="page-11-2"></span>*Löschen einer Ebene*

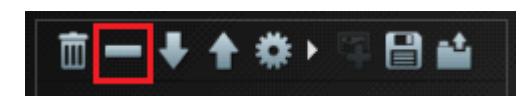

Mi Klick auf das Symbol "Minus" wird die aktive Ebene gelöscht.

### <span id="page-11-1"></span>*Löschen aller Ebenen*

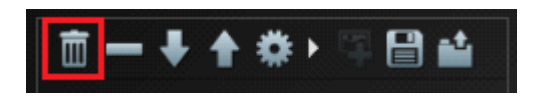

Mit Klick auf das Symbol "Abfalleimer" werden alle Ebenen gelöscht.

# <span id="page-11-0"></span>*Speichern einer Ebenenliste als Design Vorlage*

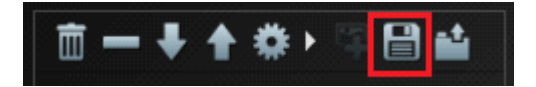

Mit Klick auf das Symbol "Speichern" speichern Sie eine Ebenenliste mit allen Design Einstellungen.

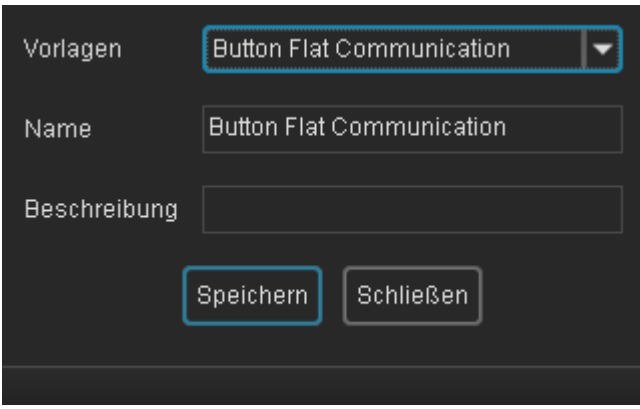

Sie können über die Vorlagenauswahl eine gespeicherte Vorlage auswählen, um diese zu überschreiben. Im Textfeld "Namen" geben Sie einen neuen Namen für die Vorlage an. Mit dem Button "Speichern" wird die Vorlage erstellt und gespeichert.

Tipp:

Wenn Sie eine Vorlage für einzelne Grafiken aus dem Designbereich und ebenso für eine Icon Auswahl verwenden möchten, verwenden Sie bitte ein Icon aus dem Icon Auswahlfenster. Sie können eine Icon Auswahl mit einer Einzelgrafik ersetzen.

Umgekehrt funktioniert das nicht!

# <span id="page-12-0"></span>*Design Vorlagen*

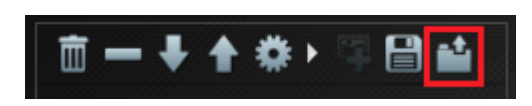

Klicken Sie auf den Button "Vorlagen laden".

Es wird ein neues Fenster mit den gespeicheren Vorlagen geladen.

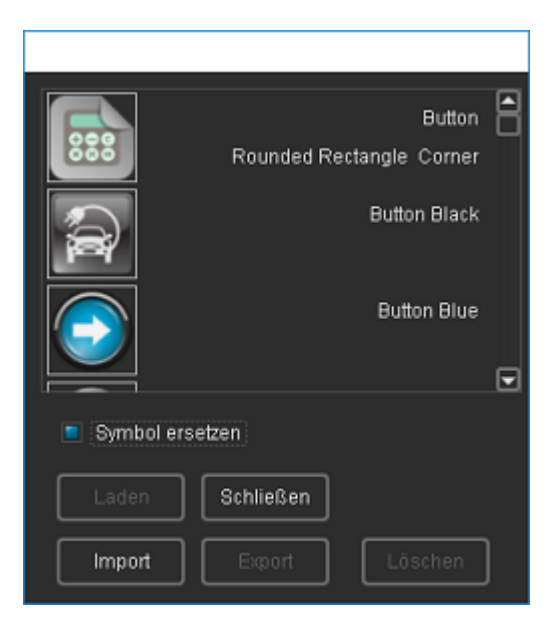

#### <span id="page-13-3"></span>**Laden**

Wählen Sie die gewünschte Vorlage mit einem Mauskick aus. Mit dem Button" Laden" oder einem Doppelklick auf die Vorlage wird die Vorlage geöffnet. Falls eine Grafikauswahl vorhanden ist, kann das Symbol der Vorlage mit der Grafikauswahl ersetzt werden. Aktivieren Sie dazu die Checkbox.

Hinweis: Die Ebenenliste wird mit dem Laden einer Vorlage überschrieben.

#### <span id="page-13-2"></span>**Löschen**

Mit dem Button "Löschen" löschen Sie eine Vorlage endgültig aus der Datenbank.

#### <span id="page-13-1"></span>**Export**

Mit dem Button "Export" exportieren Sie eine Design Vorlage, um diese z.B. an einen anderen Colibrico Anwender weiterzugeben. Die Dateiendung TPL wird beim Export automatisch hinzugefügt.

Hinweis: Verwenden Sie für die Vorlage Grafiken der Colibrico Icon Sets. Beim Export werden Bildnummern anstelle von Bildern exportiert. Fehlende Bildnummern werden beim Empfänger ersetzt.

#### <span id="page-13-0"></span>**Import**

Mit Klick auf den Button "Import wird ein neues Import Fenster geöffnet.

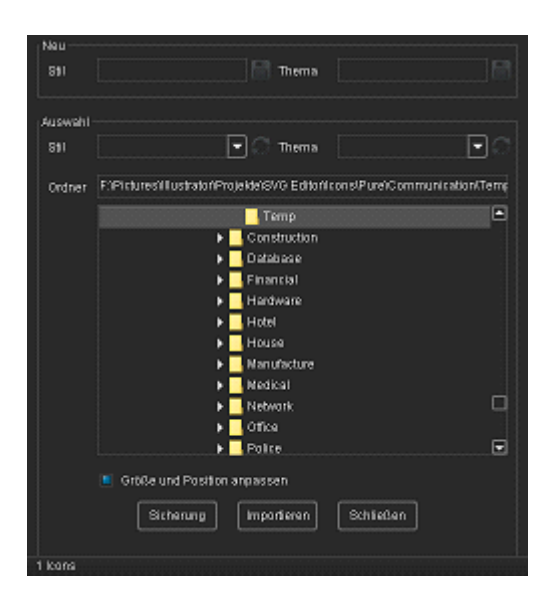

Colibrico Design Vorlagen werden haben die Dateiendung TPL . Nach Auswahl einer Datei können Sie den Namen für die Vorlage ändern. Mit Klick auf den Button "Import" wird die Vorlage importiert.

Hinweis: Es können ausschließlich Colibrico Vorlagen importiert werden. Wenn eine in der Vorlage angegebene Bildnummer nicht in der Datenbank enthalten ist, wird diese Bildnummer ersetzt.

#### <span id="page-14-2"></span>**Verwenden einer Grafik als Overlay Liste**

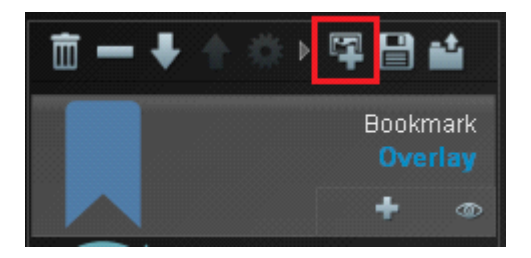

Mit Klick auf den Button Overlay wird die Verwendung der Oaverlay Liste aktiviert oder deaktiviert. So können Sie eine Icon Auswahl mit einer Overlay Liste kombinieren.

Hinweis: Beim Laden einer Vorlage wird die gespeicherte Overlay Liste verwendet. Wenn Sie die aktuelle Overlay Liste verwenden möchten, klicken Sie zweimal auf den Button "Overlay". Mit dem 1. Klick wird die Overlayliste deaktiviert. Mit dem 2. Klick wird eine neue Overlayliste erstellt.

#### <span id="page-14-1"></span>**Ebene**

#### <span id="page-14-0"></span>*Ebene anzeigen oder verbergen*

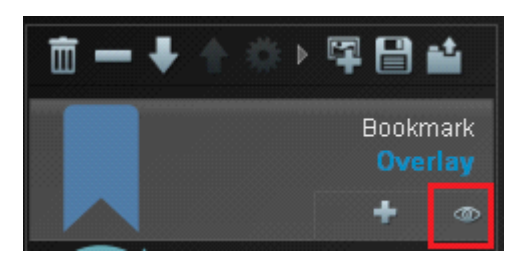

Mit Klick auf das Symbol "Auge" können Sie eine Ebene auf der Zeichenfläche und im Export verbergen oder wieder anzeigen.

### <span id="page-15-1"></span>*Bearbeiten einer Grafik*

MIt Klick auf eine Ebene wird diese aktiviert. Die Grafik auf einer aktiven Ebene kann bearbeitet werden. Die aktive Ebene wird grau markiert.

Hinweis: Wenn eine Grafikebene verborgen ist, kann die Grafik nicht bearbeitet werden.

# <span id="page-15-0"></span>**Die Zeichenfläche**

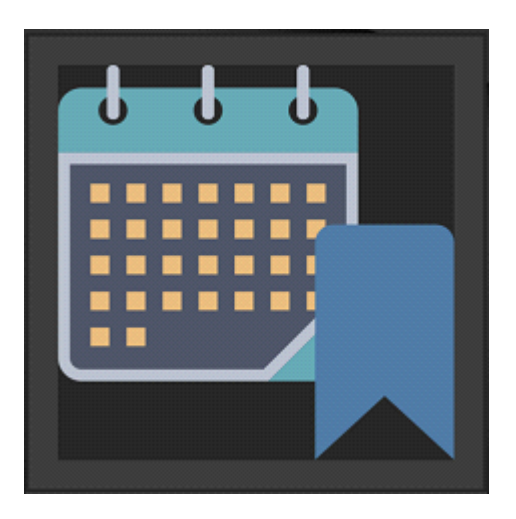

Die Zeichenfläche zeigt alle sichtbaren Ebenen der Ebenenliste an.

# <span id="page-15-2"></span>*Auswahl und Verschieben einer Grafik auf der Zeichenfläche*

Mit Klick auf ein Grafikelement innerhalb der Zeichenfläche wird die Ebene mit der Grafik aktiviert.

MIt gedrückter linker Maustaste kann eine Grafik auf der Zeichenfläche verschoben werden. Es wird ein quadratischer Auswahlrahmen für diese Grafik angezeigt.

Diesen Auswahlrahmen sollten Sie beachten, wenn Sie eine Icon Auswahl oder Overlay Auswahl bearbeiten, da die Grafikinhalte unterschiedliche Breiten und Höhen haben, aber alle innerhalb des Auswahlrahmens liegen.

Haben Sie eine Grafik auf der Zeichenfläche aktiviert, kann diese Grafik auch mit den Pfeiltasten der Tastatur ausgerichtet werden. Mit Shift und einer Pfeiltaste wird die Grafik schneller bewegt.

# <span id="page-16-2"></span>*Hintergrundfarbe einstellen*

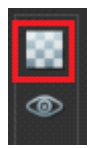

Mit Klick auf den Button "Hintergrundfarbe" links neben der Zeichenflächen wird ein Auswahlfenster mit verschiedenen Farbthemen angezeigt.

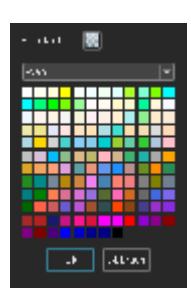

Wählen Sie eine Hintergrundfarbe mit Klick auf die gewünschte Farbe aus.

# <span id="page-16-1"></span>**Miniaturvorschau der Gesamtgrafik**

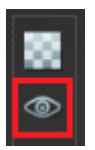

Mit Klick auf den Button "Minivorschau" wird Ihnen unterhalb der Zeichenfläche eine Miniaturvorschau der Gesamtgrafik in verschiedenen Größen angezeigt.

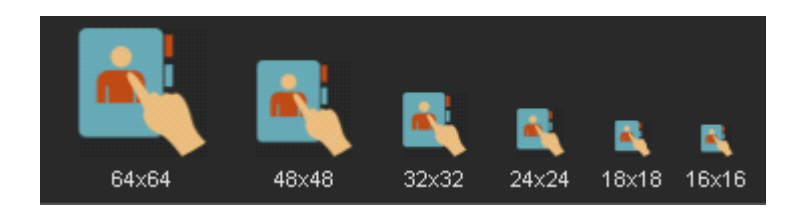

# <span id="page-16-0"></span>**Skalieren einer Grafik**

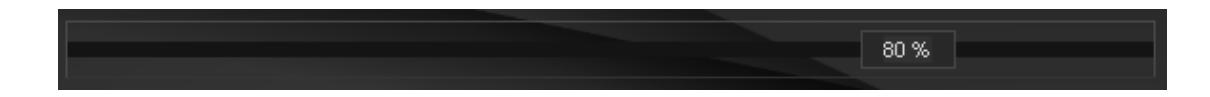

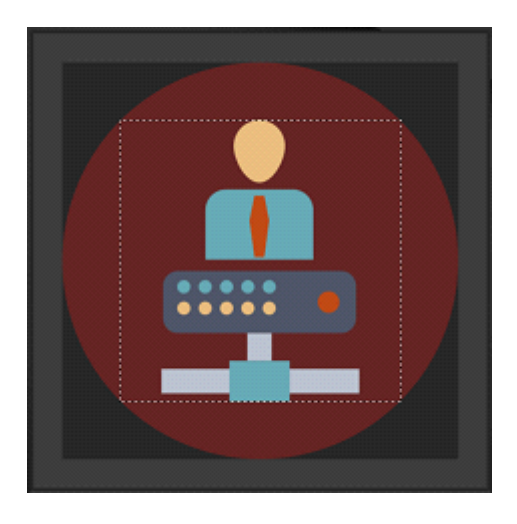

Mit dem Schieberegler verändern Sie die Größe einer Grafik. Wenn Sie mehrere Grafiken kombinieren oder ein rundes Button Set erstellen, werden Sie die Grafiken in der Regel verkleinern. Während des Skalierens wird ein quadratischer Auswahlrahmen angezeigt. So können Sie z.B. feststellen, ob alle Grafiken einer Icon Auswahl innerhalb einer runden Buttons sind. Mit Klick auf die Grafik wird der Auswahlrahmen ebenfalls angezeigt.

### <span id="page-17-1"></span>**Das Menü zur Zeichenfläche**

#### <span id="page-17-0"></span>*Text einfügen*

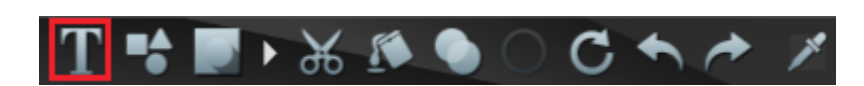

Mit Klick auf den Button "Text" wird eine Text Ebene in die Ebenenliste eingefügt.

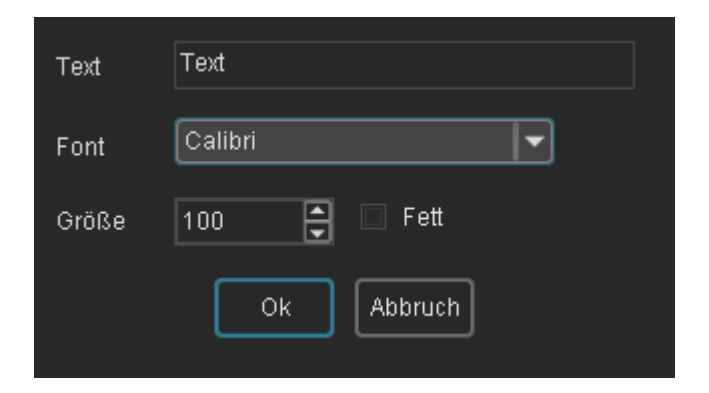

Es wird ein Einstellungsfenster für die Textebene geöffnet.

Bestätigen Sie die Einstellungen mit dem Button "Ok". Mit dem Button "Abbruch" werden die vorherigen Einstellungen wiederhergestellt. Das Einstellungsfenster können Sie jederzeit wieder öffnen, indem Sie die Textebene mit einem Mausklick aktivieren und im Ebenenmenü auf den Button Einstellungen klicken.

### <span id="page-18-1"></span>*Formen einfügen*

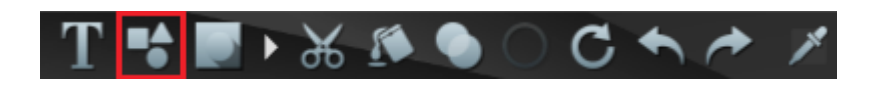

Mit Klick auf den Button "Formen" wird eine Form Ebene in die Ebenenliste eingefügt.

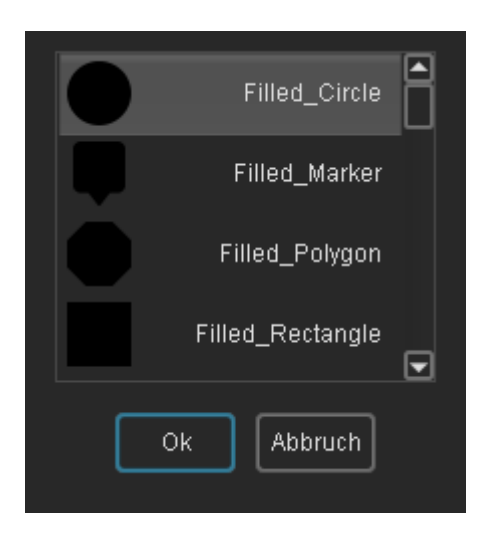

Es wird ein Einstellungsfenster für die Formen geöffnet.

Wählen Sie die gewünschte Form aus und bestätigen Sie die Auswahl mit dem Button "Ok". Die Größe können Sie anschließend mit dem Schieberegler einstellen.

# <span id="page-18-0"></span>*Effekte für Grafiken*

Wenn auf eine aktive Ebene ein Effekt angewendet werden kann, wird der Button Effekte aktiviert. Ansonsten wird der Button deaktiviert dargestellt (grau).

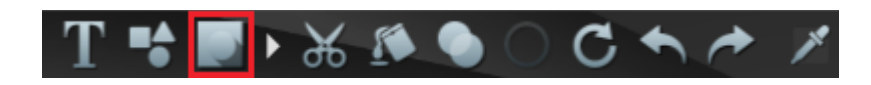

Mit Klick auf den Button "Effekte" wird eine Liste mit den Effekten angezeigt. Hinweis: Es kann immer nur ein Effekt für ein Grafikelement angewendet werden.

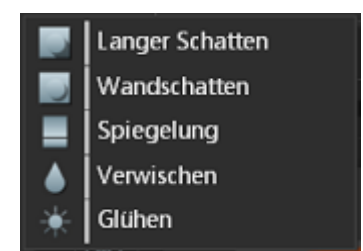

Mit Klick auf einen Effekt wird fast immer eine Effekt Ebene in die Ebenenliste eingefügt und anschließend ein Konfigurationsfenster geöffnet.

#### <span id="page-19-0"></span>**Langer Schatten**

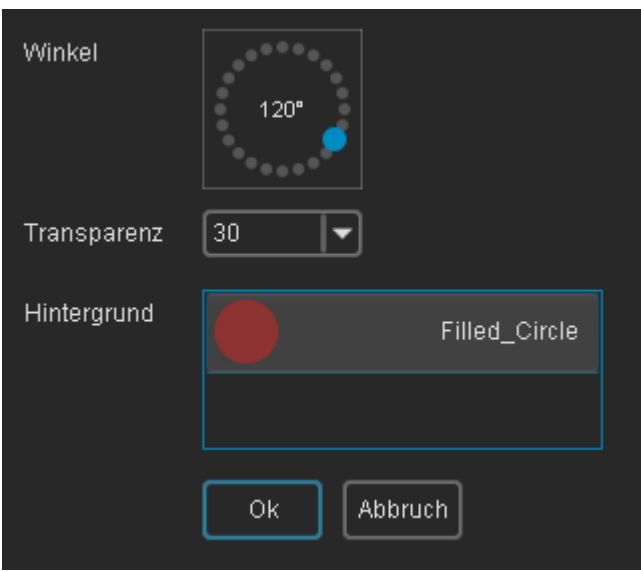

Im Einstellungsfenster für den langen Schatten stellen Sie den Winkel und Transparenz ein. Sie können den Schatten auf einen Hintergrund beschränken. Enthält die Ebenenliste Formen oder einen Hintergrund aus den Design Elementen, werden Ihnen diese Elemente zur Auswahl angeboten. Mit der Taste "Strg" und linkem Mausklick auf ein bereits ausgewähltes Element wird die Auswahl wieder aufgehoben.

Die aktuellen Schatteneinstellungen werden sofort auf der Zeichenfläche angezeigt.

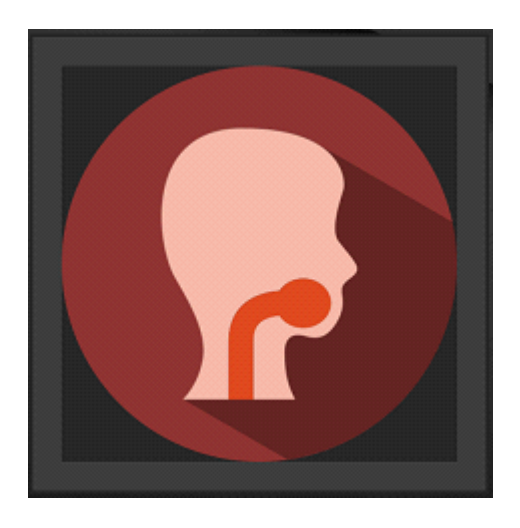

Mit dem Button "Ok" bestätigen Sie Ihre Einstellungen.

#### <span id="page-20-1"></span>**Wandschatten**

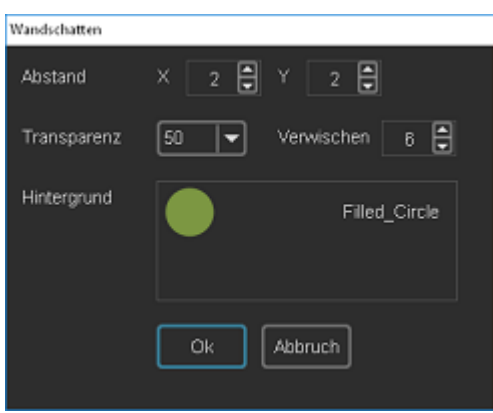

Im Einstellungsfenster für den Wandschatten wählen Sie den Abstand X und Y und eine Transparenz für den Schatten aus. Um den Schatten realistischer darzustellen, stellen Sie mit der Option "Verwischen" eine Unschärfe ein.

Wenn die Ebenenliste einen Hintergrund enthält, können Sie den Schatten auf den ausgewählten Hintergrund beschränken.

#### **Hinweis:**

Wenn Sie eine Unschärfe einstellen, wird einer SVG Grafik eine Pixelgrafik hinzugefügt. Um eine reine SVG Grafik zu erhalten, stellen Sie für die Option "Verwischen" den Wert 0 ein.

#### <span id="page-20-0"></span>**Spiegelung**

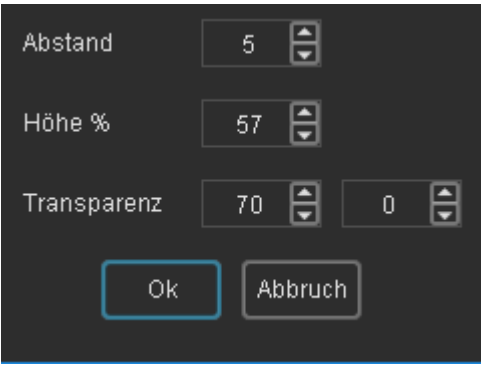

Im Einstellungsfenster für die Spiegelung legen Sie einen Abstand zur Spiegelung und die Höhe fest. Um einen transparenten Verlauf zu erhalten, können Sie zwei Werte einstellen.

#### **Hinweis**:

Eine Drehung der Basisgrafik wird in der Spiegelung nicht berücksichtigt.

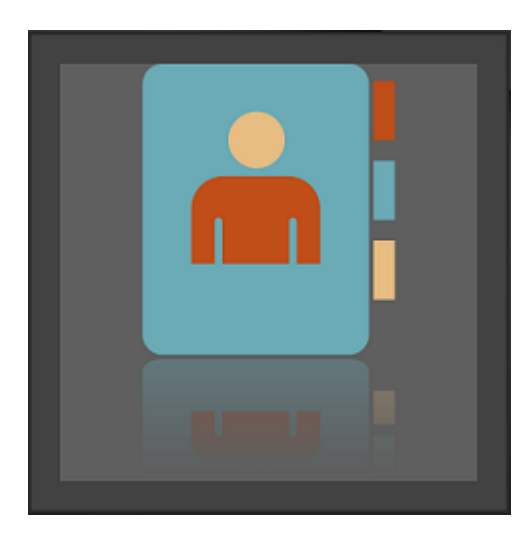

#### <span id="page-21-1"></span>**Verwischen**

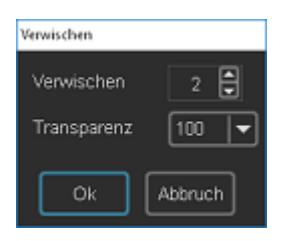

Mit dem Effekt Verwischen weisen Sie einem Grafikelement eine Unschärfe zu. Zusätzlich können Sie die Transparenz einstellen.

#### <span id="page-21-0"></span>**Glühen**

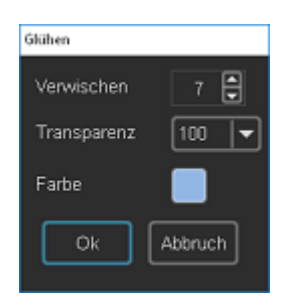

Der Effekt Glühen basiert auf dem Verwischen Effekt. Unterhalb der Basisgrafik wird eine Effekt Ebene eingefügt. Stellen Sie eine Unschärfe mit der Option "Verwischen ein und wählen Sie die passende Farbe für den Effekt aus. Sie können die Effekt Ebene nach der Konfiguration in der Ebenenliste nach oben verschieben, um den Effekt zu verändern.

# <span id="page-22-1"></span>*Ausschneiden (Clipping)*

Wenn Sie mehrere einfarbige Grafiken mit dem Stil Shapes oder Strokes übereinanderlegen, sind die Einzelgrafiken nicht gut zu erkennen. Um die Grafiken voneinander abzuheben, können Sie einen Bereich aus einer Grafik ausschneiden. Für das Ausschneiden werden 2 Funktionen angeboten.

#### <span id="page-22-0"></span>**Ausschneiden mit Form**

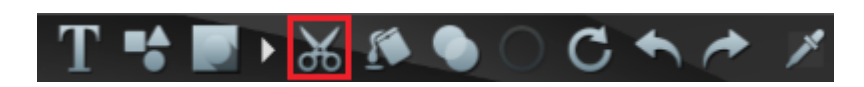

Mit Klick auf den Button "Ausschneiden mit Form" wird ein Einstellungsfenster geöffnet.

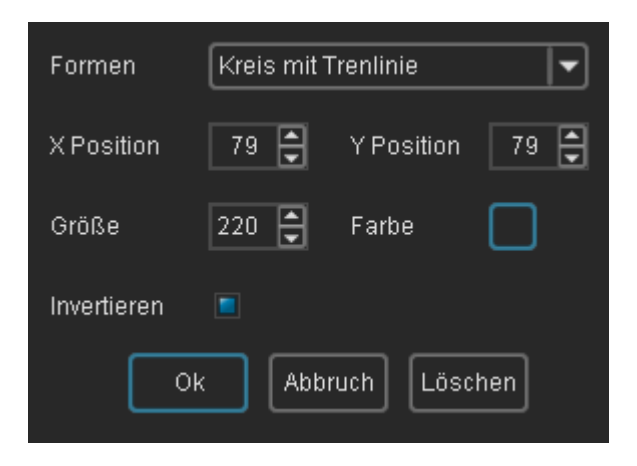

Wählen Sie die Ausschnittsform aus, die für das Ausschneiden verwendet werden soll. Zusätzlich kann als Stilelement eine Trennlinie angezeigt werden.

Sie können die Farbe der Trennlinie mit dem Button "Farbe" einstellen.

Für die Ausschnittsform Rechteck kann zusätzlich ein Eckenradius eingestellt werden. Das Radius Auswahlfeld wird nur für das Rechteck eingeblendet.

Für das Ausschneiden wird keine zusätzliche Ebene in die Ebenenliste eingefügt. Wenn Sie die Funktion "Ausschneiden" löschen möchten, öffnen Sie das Einstellungsfenster und löschen den Ausschnitt mit dem Button "Löschen".

Sie können die Position und Größe des Ausschnitts auch direkt auf der Zeichenfläche verändern. Schließen Sie das Einstellungsfenster und klicken Sie erneut auf den Button "Ausschneiden". Auf der Zeichenfläche wird die Ausschnittsform mit Ziehpunkten angezeigt. Klicken Sie mit der linken Maustaste auf einen Ziehpunkt und verändern Sie Position und Größe mit gedrückter Maustaste. Die Position kann alternativ auch mit den Pfeiltasten der Tastatur verändert werden. Abschließend klicken Sie wieder auf den Button "Ausschneiden", um die Funktion zu deaktivieren und um die Ausschnittsform auszublenden.

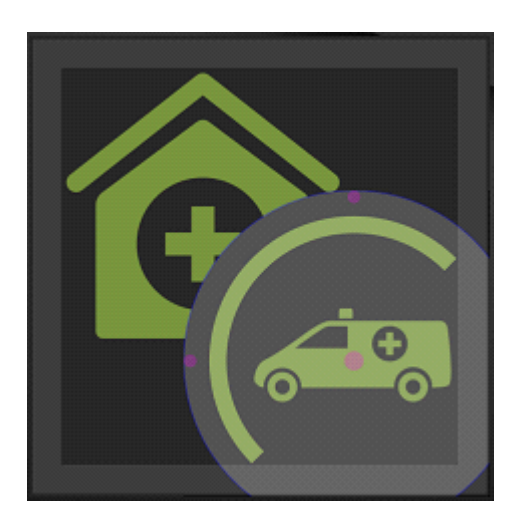

#### <span id="page-24-0"></span>**Ausschneiden mit Icon**

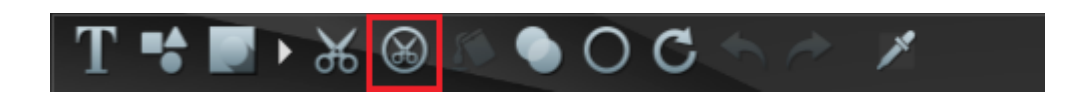

Wählen Sie dazu in der Ebenenliste das Icon aus, dass Sie beschneiden möchten. Mit Klick auf den Button "Ausschneiden mit Icon" wird ein Einstellungsfenster geöffnet.

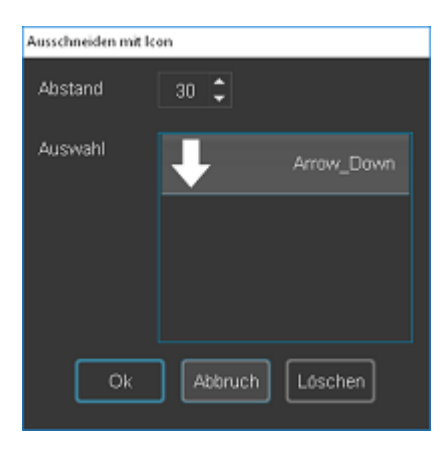

Mit dem Abstand wird ein Rand zwischen Basisgrafik und der zweiten Grafik (Overlay) eingestellt.

In der Auswahlliste wählen Sie das Icon aus, mit dem Sie einen Teil der Basisgrafik ausschneiden möchten. Bestätigen Sie Ihre Auswahl mit dem Button "OK"

Mit STRG und Klick auf die aktuelle Auswahl wird diese Auswahl entfernt. Mit dem Button "Löschen" wird das "Ausschneiden mit Icon" wieder entfernt und das Fenster geschlossen.

Beispiel mit 2 einfarbigen Symbolen. Das Pfeil Symbol schneidet einen Teil der Basisgrafik aus.

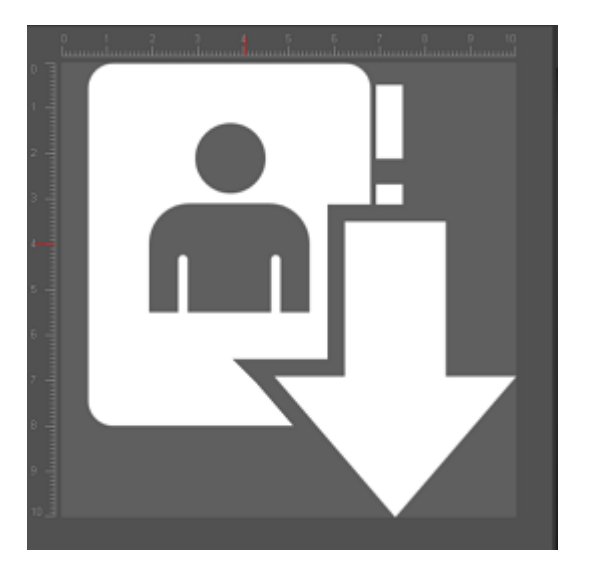

### <span id="page-25-1"></span>*Fülloptionen*

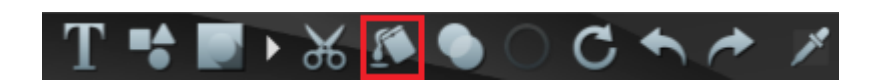

Mit Klick auf den Button Fülloptionen wird eine Auswahlbox geöffnet.

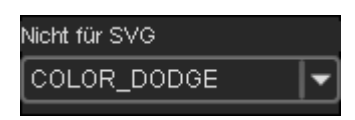

Mit den Fülloptionen werden die Farben der aktuellen Ebene mit den darunterleigenden Farben kombiniert.

Hinweis:

Die Fülloptionen werden beim SVG Export nicht berücksichtigt. Diese Funktion ist nicht auf unterster Ebene aktiviert, da sich die Fülloption nur auf darunterliegende Grafiken auswirkt.

### <span id="page-25-0"></span>*Konturdarstellung*

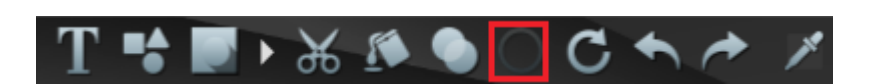

Mit Klick auf den Button "Kontur" wird zwischen der Flächendarstellung und der Konturdarstellung umgeschaltet. In der Konturdarstellung werden alle Elemente der Grafik als Kontur dargestellt. Die Linienbreite kann über den Button "Einstellungen" nachträglich verändert werden.

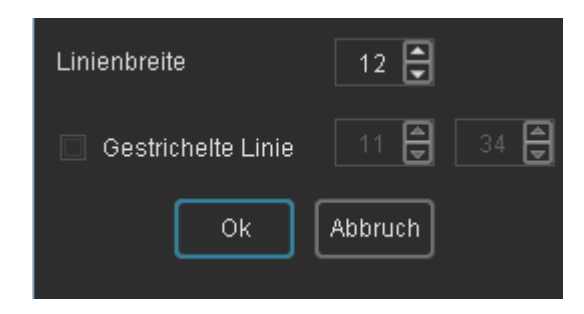

Hinweis:

Die Umstellung von Flächengrafiken auf Konturdarstellung ist zeitaufwändig und ist deshalb nur für Einzelgrafiken zu empfohlen. Die Option wird nur für die Stile Shapes und Flat angeboten. Wenn Sie ein Icon Set in Konturdarstellung erstellen möchten, empfehlen wir die Verwendung des Stils "Stroke".

#### <span id="page-26-2"></span>*Drehung*

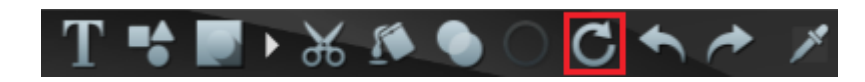

Mit Klick auf den Button "Drehung" wird ein neues Fenster geöffnet.

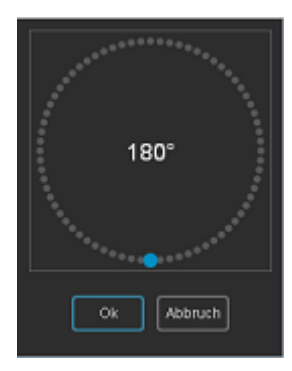

Klicken Sie auf einen der grauen Punkte, um einen Winkel festzulegen. Oder klicken Sie auf den blauen Punkt und ziehen Sie den Punkt mit gedrückter linker Maustaste auf die gewünschte Winkelposition. Bestätigen Sie die Auswahl mit dem Button "OK".

Hinweis: Abhängig vom Winkel wird das Symbol verkleinert. Für die Berechnung der neuen Größe wird als Basisobjekt ein Quadrat verwendet.

#### <span id="page-26-1"></span>*Historie*

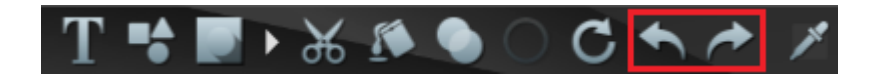

Mit den Pfeiltasten können Sie Bearbeitungsschritte rückgängig machen oder wiederherstellen.

#### <span id="page-26-0"></span>*Pipette*

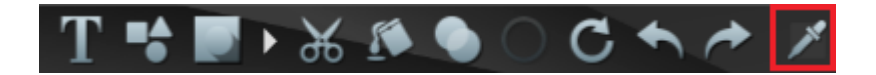

Mit der Pipette erfassen Sie eine Farbe aus einem beliebigen Bereich.

Klicken Sie dazu auf den Button "Pipette" und ziehen Sie die Maus mit gedrückter linker Maustaste auf den Farbbereich, den Sie erfassen möchten. Mit Loslassen der Maustaste wird die Farbe übernommen.

# <span id="page-27-2"></span>**Positionierung einer Grafik mit Quadranten**

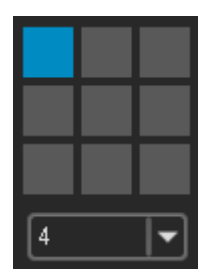

Mit den Positionsquadranten können Sie eine Grafik mit einem Klick ausrichten. Die Ausrichtung ist nur sinnvoll, wenn die Grafik keine Maximalgröße hat. Wenn Sie mehrere Grafiken kombinieren, können Sie z.B. die Hauptgrafik auf 80 % skalieren und oben links ausrichten. Die zweite Grafik (Overlay) skalieren Sie auf 50 - 60 % und richten diese rechts unten aus. Wenn die ausgerichtete Grafik nicht am Rand andocken soll, können Sie zusätzlich im unteren Auswahlfenster einen Abstand zum Rand einstellen.

Tipp:

Wenn Sie eine Icon Auswahl oder Overlay Auswahl ausrichten möchte, ist das Ausrichten mit der Maus bzw. den Tastaturpfeilen oft sinnvoller, weil dann jede Grafik in der Mitte der Ausrichtung liegt.

### <span id="page-27-1"></span>**Transparenz**

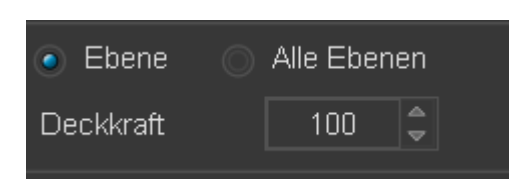

Um eine Transparenz für die komplette Grafik einzustellen, wählen Sie die Option "Alle Ebenen" Wählen Sie "Ebene" aus, wenn Sie nur für die aktuelle Ebene die Transparenz einstellen möchten. Mit Angabe der Deckkraft legen Sie die gewünschte Transparenz fest.

# <span id="page-27-0"></span>**Farbänderungen**

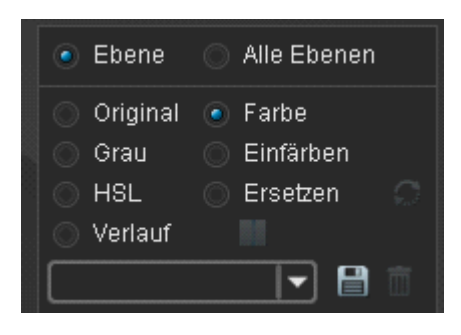

Farbänderungen wirken sich auf die aktuelle Ebene aus. Sie können aber auch die Option "Alle Ebenen" auswählen, um Farbänderungen für mehrere Ebenen auf einmal auszuführen. Farbänderungen wirken sich nur auf sichtbare Ebenen aus.

#### Tipp:

Wenn Sie eine Ebene nicht einfärben möchten, können Sie die Ebene vor der Farbänderung auf unsichtbar umschalten.

### <span id="page-28-6"></span>*Farboptionen:*

#### <span id="page-28-5"></span>**Original**

Die Grafik wird wieder in den Originalfarben dargestellt.

#### <span id="page-28-4"></span>**Farbe**

Alle Grafikelemente der Ebene werden in der ausgewählten Farbe dargestellt.

#### <span id="page-28-3"></span>**Grau**

Die Grafik wird grau dargestellt. Beinhaltet die Grafik die Farbe Schwarz (z.B, Shapes), bleibt diese Farbe erhalten. Das gilt ebenso für die Farbe Weiß.

#### Tipp:

Wenn Sie Grafiken inaktiv darstellen möchten, bietet sich das Einfärben mit einer grauen Farbe an. Zusätzlich könnten Sie die Transparenz erhöhen.

#### <span id="page-28-2"></span>**Einfärben**

Alle Farben der Grafik werden mit der neuen Farbe kombiniert. So erhält die Grafik einen Farbton.

#### <span id="page-28-1"></span>**HSL**

Mit der HSL Funktion werden Farbton (H), Sättigung (S) und Helligkeit (L) beeinflusst. DIe Schieberegler für Rot, Grün und Blau sind deaktiviert. Mit dieser Funktion können Sie eine Icon Auswahl farblich anpassen, ohne dass die Einzelgrafiken alle den gleichen Farbton erhalten.

#### <span id="page-28-0"></span>**Ersetzen**

Sie können einzelne Farben der Grafik gezielt ersetzen. Mit Klick auf die Option "Ersetzen" wird ein neues Fenster geöffnet.

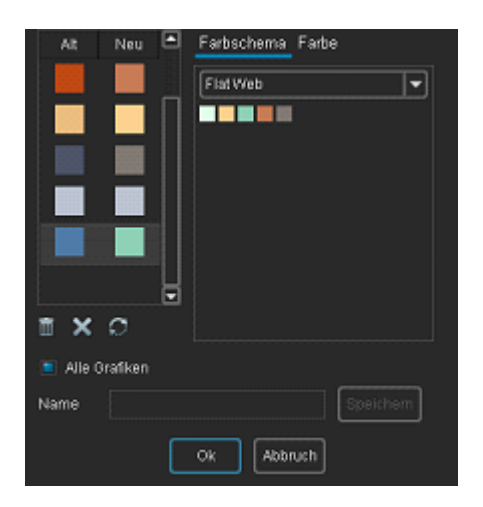

In der Spalte "Alt" werden die Farben der aktuellen Grafik angezeigt. Mit Klick auf eine dieser Farben können Sie diese ersetzen.Wählen Sie dazu im Fenster Farbthema ein passendes Farbthema aus. Klicken Sie die gewünschte Farbe an. Die Farbe wird in der Spalte "Neu übernommen und die alte Farbe ersetzt. Um Feineinstellungen vorzunehmen, klicken SIe auf den Reiter "Farbe". Tipp:

Falls Sie alle Farben für eine Overlay- oder Icon Auswahl ändern möchten, aktivieren Sie die Checkbox "Alle Farben" . Es werden nun alle Farben des Sets eingelesen. Diese Option ist für die Flat Icon Sets vorgesehen. Die Grafiken eines Flat Icon Sets haben bis auf das Set Police jeweils 5 Farben. Mit dem Button "Replace" haben Sie die Option, mit einem Klick alle Farben des Icon Sets mit den Farben des aktuellen Farbschemas zu ersetzen.

Mit dem Button "Ok" bestätigen Sie die Einstellungen.

Sie können die Einstellungen jederzeit ändern und das Fenster erneut aufrufen, indem Sie auf das "Ersetzen" Symbol klicken.

### <span id="page-29-0"></span>**Farbverlauf**

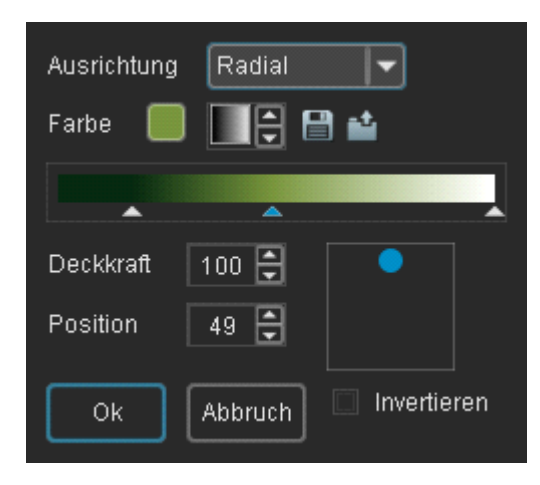

Mit Klick auf die Option "Farbverlauf" wird ein Fenster geöffnet.

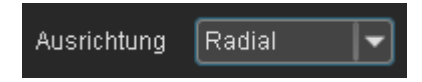

Ausrichtung: Es werden die Verlaufsrichtungen Radial und Linear zur Auswahl angeboten.

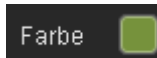

Mit Klick auf das Farbfeld wird ein Farbfenster geöffnet. Wählen Sie eine FArbe aus und bestätigen Sie die Auswahl mit dem Button "OK".

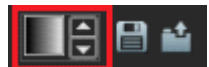

Einen gespeicherten Farbverlauf können Sie mit den Pfeiltasten auswählen und mit Klick auf den Verlauf aktivieren.

Mit dem Button "Speichern" können Sie eine Verlaufseinstellung als Vorlage speichern. Mit dem Button "Öffnen" wird Ihnen eine große Auswahlliste mit den gespeicherten Verläufen angezeigt. Hier können Sie einen Verlauf löschen.

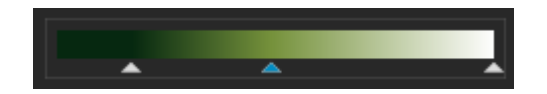

Mit dem Farbverlaufsfeld legen Sie die Farben und Position fest.

Klicken Sie auf einen bestehenden Pfeil, um Farbe, Position und Deckkraft einzustellen. Mit einem Doppelklick auf einen Pfeil wird das Farbfenster sofort geöffnet.

Mit Klick auf einen Pfeil und gedrückter linker Maustaste können Sie die Position der Farbe verändern.

Um eine neue Farbe hinzuzufügen, klicken Sie auf das Verlaufsfeld. Unter dem Verlaufsfeld wird ein Pfeil hinzugefügt.

Um eine Farbe zu entfernen, klicken Sie mit der linken Maustaste auf den dazugehörigen Pfeil und ziehen Sie den Pfeil mit gedrückter Maustaste nach unten aus dem Rahmenbereich hinaus. Nach dem Loslassen der Maustaste wir die Farbe aus dem Verlauf entfernt.

Hinweis. Es werden immer 2 Farben für einen Verlauf benötigt.

#### <span id="page-30-1"></span>*Farbeinstellung speichern*

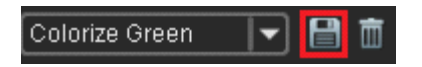

Farbeinstellungen speichern Sie mit Klick auf den "Speichern" Button. Es wird ein neues Fenster geöffnet.

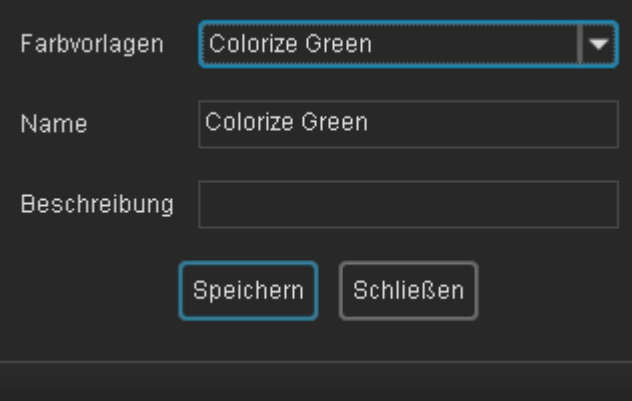

Sie können eine Farbvorlage wählen, um diese zu überschreiben oder Sie geben einen neuen Namen für die Farbvorlage an. Mit Klick auf den Button "Speichern" wird die Vorlage gespeichert und das Fenster geschlossen.

Tipp:

Speichern Sie Farbeinstellungen für inaktive, aktive und ausgewählte Grafikdarstellungen oder für einen Alarmzustand.

### <span id="page-30-0"></span>*Farbvorlage laden*

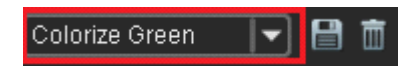

Über die Auswahl einer gespeicherten Farbvorlage wird diese sofort geladen und ausgeführt.

### <span id="page-31-3"></span>*Farbvorlage löschen*

Colorize Green 日面  $\left| \rule{0.2cm}{0.25cm} \right|$ 

Mit Klick auf den Button "Löschen" wird eine selektierte Farbvorlage gelöscht.

### <span id="page-31-2"></span>**Farbeinstellungen mit RGB und HSL Farbregler**

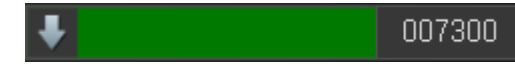

Unterhalb der Farbthemen befindet sich ein Aufklappmenü, dass die aktuell eingestellte Farbe und den Hexadezimalwert der Farbe anzeigt.

Klicken Sie auf den Pfeil, um die RGB und HSL Farbregler anzuzeigen oder auszublenden.

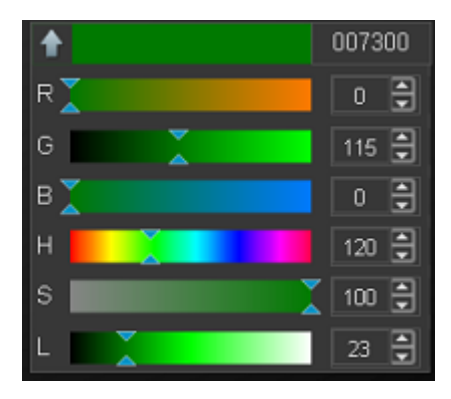

Farbänderungen könnne SIe mithilfe der Farbregler oder den Pfeiltasten neben den Zahlenangaben vornehmen . Sie können stattdessen auch einen Hexadezimalwert angeben. Mit Klick auf das Minus Symbol können Sie die Farbregler wieder ausblenden.

### <span id="page-31-1"></span>**Farbthemen**

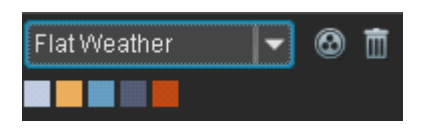

Mit den Farbthemen wählen Sie eine Farbe des aktuellen Farbschemas aus. Klicken Sie auf ein Farbfeld, um diese Farbe auszuwählen.

#### <span id="page-31-0"></span>*Neues Farbthema erstellen*

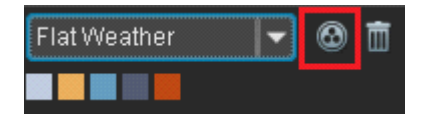

Mit Klick auf den Button wird ein Fenster für die Bearbeitung von Farbthemen geöffnet.

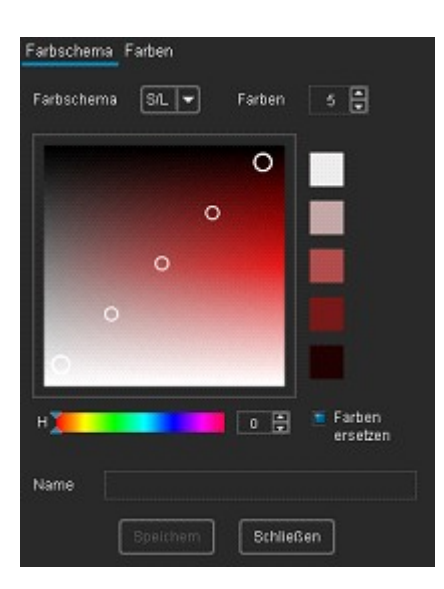

Im Farbverlaufsfeld wird für jede Farbe ein weißer Kreis angezeigt. Den Farbbereich stellen Sie mit dem unteren Schieberegler ein. Mit den beiden äußeren Ziehpunkten wählen Sie die 2 Farben aus. Klicken Sie auf einen Ziehpunkt und verschieben Sie die Position mit gedrückter linker Maustaste. Ale dazwischenliegenden Farben werden rechnerisch ermittelt. Die Anzahl der Farben kann auf 3 - 10 Farben festgelegt werden.

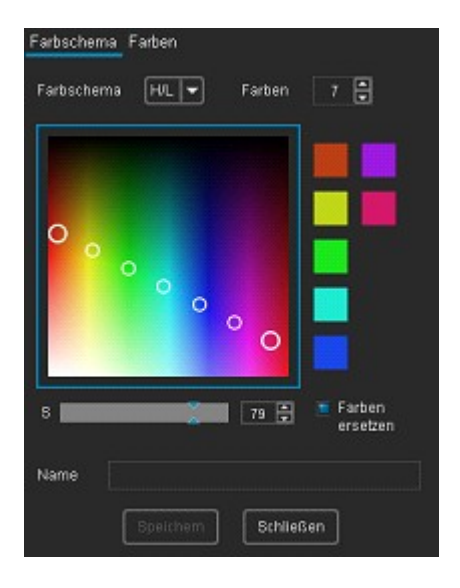

Für weitere Farbkompositionen wählen Sie in der Auswahlbox "Farbschema" ein anderes Farbschema aus.

Um die erstellten Farben weiter zu bearbeiten, klicken Sie auf den Reiter Farben.

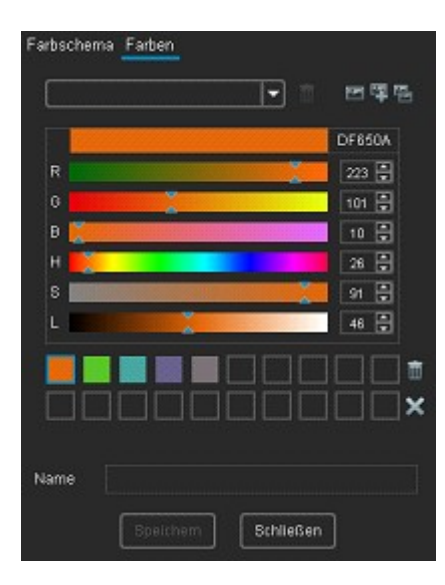

Um eine Farbe zu bearbeiten, aktivieren Sie die Farbe mit einem Klick auf das Farbfeld. Mit den Farbreglern können Sie die Farbe anpassen. Mit Drag & Drop auf einem Farbfeld können Sie die Reihenfolge der Farben ändern. Mit dem Button "Löschen" wird die aktuell ausgewählte Farbe gelöscht. Um alle Farben zu löschen, klicken Sie auf den Button "Alle Farben löschen".

#### <span id="page-33-1"></span>**Farbschema für die Farben einer Grafik oder einer Icon Auswahl erstellen**

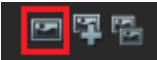

Mit Klick auf den den ersten Button werden die Farben der aktuellen Grafik geladen. Die aktuelle Farbpalette wird ersetzt.

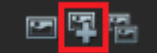

Mit Klick auf den zweiten Button werden die Farben der aktuellen Grafik der aktuellen Farbpalette hinzugefügt.

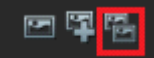

Mit Klick auf den dritten Button werden alle Farben einer Icon Auswahl oder Overlay Auswahl geladen. Diese Funktion ist nur aktiviert, wenn die aktuelle Ebene eine Icon Auswahl oder Overlay Auswahl beinhaltet.

#### <span id="page-33-0"></span>**Gespeicherte Farbthemen bearbeiten**

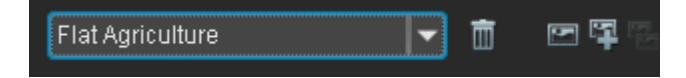

Mit der Auswahlbox laden Sie ein gespeichertes Farbthema.

Die Farben des Farbthemas werden in den Farbfeldern dargestellt.

Mit Klick auf ein Farbfeld können Sie die Farbe mit den Farbregler anpassen.

#### <span id="page-34-1"></span>**Speichern eines Farbthemas**

Um ein Farbthema zu speichern, geben Sie einen Namen für das Farbthema an und klicken anschließend auf den Button "Speichern".

# <span id="page-34-0"></span>**Grafikauswahl und Design Elemente**

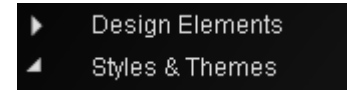

Der Auswahlbaum beinhaltet Design Elemente, Stile und Themenbereiche.

Mit Klick auf den Pfeil links neben "Design Elements" oder einem Doppelklick werden die Untergruppen zu den Design Elements angezeigt. Mit Klick auf eine Untergruppe z.B. "Circle\_01 werden die Design Elemente dieser Gruppe in der unteren Auswahlliste angezeigt.

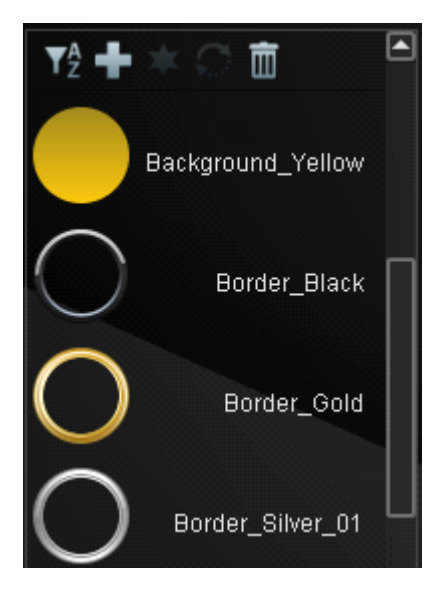

Weil Design Elemente nicht in der Icon Auswahl angezeigt und dort gelöscht werden können, wird Ihnen ausschließlich für Design Elemente das Löschen einzelner Elemente in diesem Auswahlfenster angeboten.

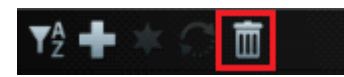

Klicken Sie auf ein Design Element, um dieses anschließend mit dem Button "Löschen" endgültig aus der Datenbank zu löschen.

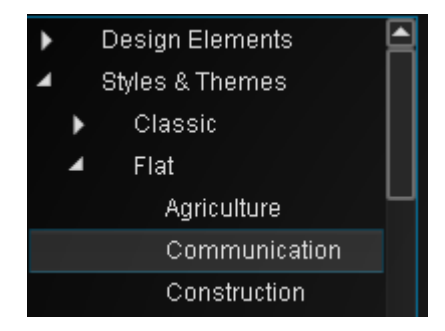

35 /44

Mit Klick auf den Pfeil links neben "Styles & Themes" oder einem Doppelklick auf den Text werden die Stile angezeigt. Mit Doppelklick auf einen Stil werden die Themen angezeigt. Mit Klick auf ein Thema werden im unteren Auswahlliste die Grafiken zum Thema angezeigt.

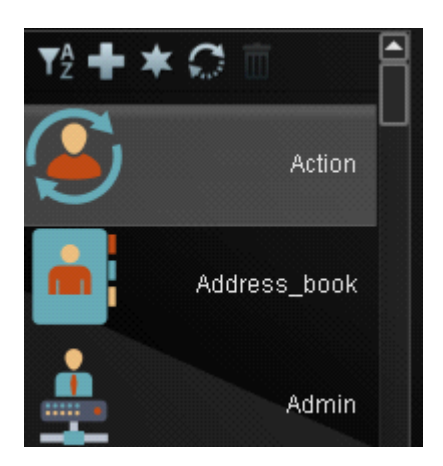

*Das Menü zur Grafikauswahlliste*

#### <span id="page-35-3"></span><span id="page-35-2"></span>**Sortierung**

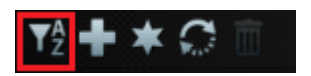

Mit Klick auf den Button "Sortieren" wird die Reihenfolge der Sortierung umgekehrt. Tipp:

Mit Klick auf einen Buchstaben zwischen A - Z wird die erste Grafik, die mit diesem Buchstaben beginnt, angezeigt.

#### <span id="page-35-1"></span>**Einfügen einer Grafik in die Ebenenliste**

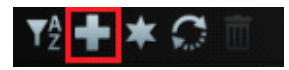

Mit Klick auf den Button "Plus" wird eine zuvor ausgewählte Grafik der Ebenenliste hinzugefügt. Alternativ können Sie der Ebenenliste eine Grafik auch mit einem Doppelklick hinzufügen. In beiden Fällen wird die Grafik oben in der Ebenenliste eingefügt.

Um eine Grafik an eine bestimmte Position in der Ebenenliste einzufügen, können Sie die Grafik mit Drag & Drop an die gewünschte Position in der Ebenenliste ziehen. Mit Loslassen der Maus wird die Grafik eingefügt.

#### <span id="page-35-0"></span>**Overlays**

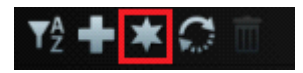

Ein Overlay ist eine Grafik, die eine andere Grafik überlagert.

Mit dem Button "Overlay" können Sie Grafiken einer Overlay Liste hinzufügen. Diese Grafiken werden dann in der Auswahlliste angezeigt, wenn Sie im Auswahlbaum einen Stil auswählen. Mit dem selben Button können Sie die Grafik wieder aus der Overlay Liste entfernen.

#### <span id="page-36-2"></span>**Grafik ersetzen**

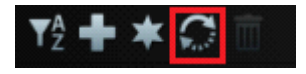

Mit dem Button "Ersetzen" können Sie eine Grafik in der Ebenenliste ersetzen. Die Einstellungen der zu ersetztenden Grafik wie Farbe, Größe und Position werden für die neue Grafik übernommen.

# <span id="page-36-1"></span>**Das Export Fenster**

### <span id="page-36-0"></span>**Dateiformat**

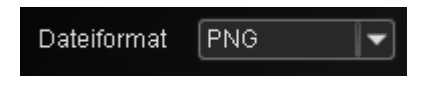

Wählen Sie ein Dateiformat aus.

Es werden die Dateiformate PNG, BMP, JPG, ICO und SVG zur Auswahl angeboten.

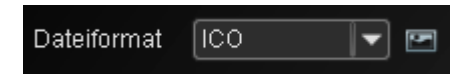

Ein Windows Icon beinhaltet in der Regel mehrere Icon Größen. Klicken Sie auf den Button "Icon Größen", um die Icon Größen festzulegen. Es wird ein neues Fenster geöffnet.

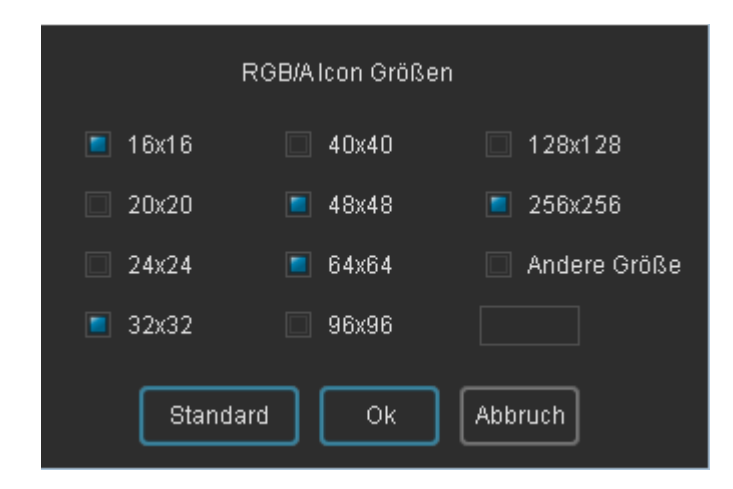

Mit Klick auf den Buton "Standard" werden die empfohlenen Icon Größen für Windows 10 Icons ausgewählt. Wenn Sie eine individuelle Icon Größe festlegen möchten, aktivieren Sie die Checkbox "Andere Größe". Geben Sie in das Eingabefeld die Größe an. Die maximale Größe beträgt 256 Pixel.

Hinweis: Colibrico erstellt ICO Grafiken mit RGB Farben und einem Alpha Kanal. Die älteren Formate mit 256 und 8 Farben werden nicht unterstützt.

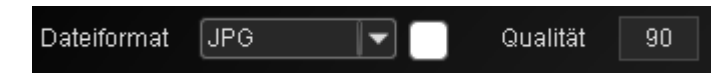

Wenn Sie das BMP oder JPG Format auswählen, wird zusätzlich ein Button zur Auswahl der Hintergrundfarbe angezeigt. Für das JPG Format können Sie außerdem die Qualität einstellen. Hinweis: Die Qualität beinflusst die Dateigröße.

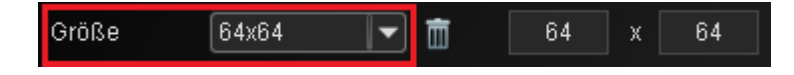

Wählen Sie eine Größe aus der Auswahlliste aus.

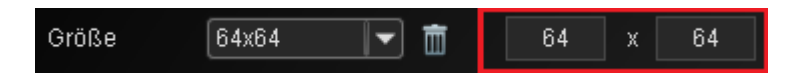

Sie können eine individuelle Größeangabe in den Eingabefeldern vornehmen und diese Vorgabe anschließend speichern. Colibrico design Studio wurde für quadratische Symbole konzipiert. Sie können jedoch auch rechteckige Grafiken exportieren, indem Sie unterschiedliche Größen (z.B. 128 x 64) angeben. Mit der Checkbox "Größe anpassen" wird die Größe an den Bildinhalt angepasst.

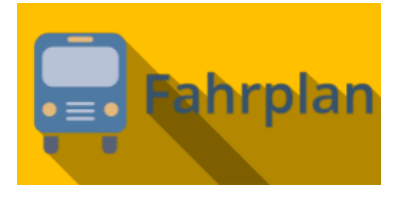

Von Ihnen nicht benötigte Größenvorgaben können mit dem Button "Löschen" gelöscht werden.

Ordner C:\Users\Jürgen\Documents\VB6\Colibrico\Exportgrafiken

Geben Sie einen Ordner für den Export an. Mit dem Button "Ordnerauswahl" wird ein neues Fenster für die Ordnerauswahl geöffnet. Bestätigen Sie die Auswahl mit dem Button "Ok".

#### <span id="page-37-0"></span>**Dateinamen**

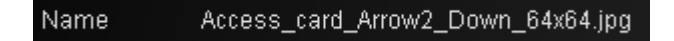

Der Dateiname wird automatisch festgelegt. Er enthält z.B. den Grafiknamen der Icon Auswahl. Als Erweiterung wird z.B. eine Overlay Auswahl hinzugefügt. Zusätzlich wird die Größe angefügt.

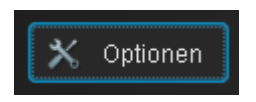

Klicken Sie auf den Button "Optionen" um den Dateinamen zu konfigurieren.

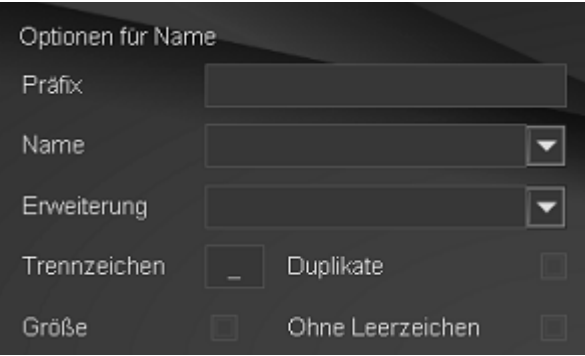

Mit der Angabe eines Präfix wird allen Dateien dieser Präfix vorangestellt.

Falls Sie nur eine Grafik exportieren, können Sie im Eingabefeld für den Namen bzw. der Erweiterung einen individuellen Namen angeben. Das Trennzeichen trennt Name, Erweiterung und Größenangabe. Mit der Checkbox für die Größenangabe legen Sie fest, ob die Größenangabe im Namen enthalten sein soll. Wenn im Exportordner ein Dateinamen bereits existiert, wird mit der Checkbox "Duplikate" festgelegt, ob die Datei trotzdem gespeichert werden soll. Dem Dateinamen wird die Erweiterung "Duplicate" und eine Zahl hinzugefügt. Mit der Checkbox "Leerzeichen" legen Sie fest, dass Leerzeichen im Namen entfernt werden.

**Hinweis**: Wenn eine Icon Auswahl und eine Overlay Auswahl exportiert werden sollen, sollten Sie den Namen bzw die Erweiterung zum Namen nicht selbst vorgeben. Für jede Datei wird ein eindeutiger Dateiname benötigt.

#### <span id="page-38-1"></span>**Speichern der Grafiken**

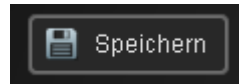

Mit dem Button Speichern starten Sie den Export der Grafiken. Ein Fortschrittsbalken zeigt Ihnen den Verlauf des Exports in Prozent an. Während des Exports wird ein "Stopp" Button angezeigt, mit dem Sie den Export jederzeit stoppen können.

#### <span id="page-38-0"></span>**Grafikvorschau**

Im Vorschaufenster werden Ihnen alle Grafiken mit Ihrer Design Vorgabe präsentiert. Mit dem Button "Hintergrundfarbe" kann eine Hinterrundfarbe für die Präsentation eingestellt werden.

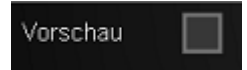

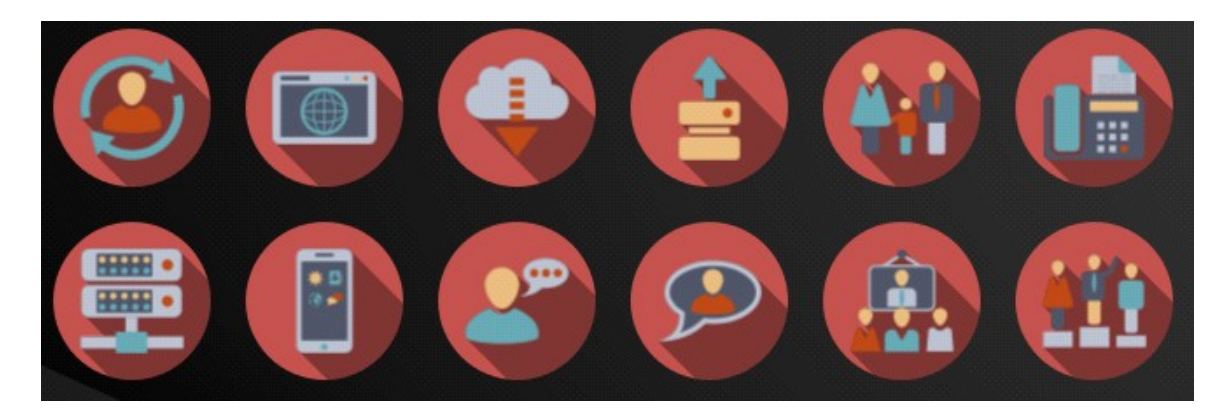

**Hinweis**: Die Berechnung des langen Schattens benötigt etwas Zeit.

Es wird eventuell einige Sekunden dauern, bis Ihnen das Ergebnis präsentiert wird. Es werden nur die Grafiken im sichtbaren Fensterbereich generiert. Während des Scrollens werden weitere noch nicht erstellte Grafiken generiert. Deshalb kann es auch beim Scrollen einige Sekunden dauern, bis weitere Grafiken angezeigt werden.

<span id="page-40-5"></span>**Einstellungen und Lizenz**

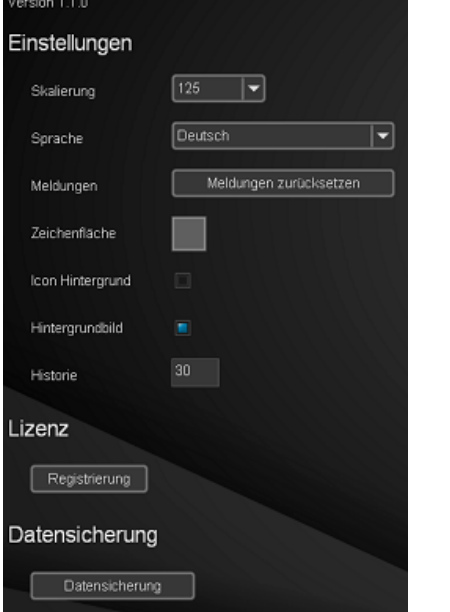

In diesem Bereich können Sie einige Voreinstellungen treffen und Colibrico Design Studio registrieren. Zusätzlich haben Sie die Möglichkeit eine Datenbanksicherung vorzunehmen.

# <span id="page-40-4"></span>**Versionshinweis**

Auf dieser Seite erhalten Sie eine Information zur aktuellen Versionsnummer des Programms

# <span id="page-40-3"></span>**Skalierung**

Für hochauflösende Bildschirme und zur größeren Darstellung der Texte und Steuerelemente wählen Sie die passende Auflösung aus der Auswahlbox.

Hinweis: Mit ALT + R können Sie die Skalierung jederzeit wieder auf 100 % zurücksetzen.

# <span id="page-40-2"></span>**Sprache**

Es werden die Sprachen Englisch, Deutsch und Spanisch zur Auswahl angeboten. Starten Sie nach Auswahl einer Sprache das Programm neu, um die Sprachauswahl zu aktivieren.

# <span id="page-40-1"></span>**Meldungen**

Einige Aktionen wie z.B. das Löschen müssen Sie bestätigen, bevor diese Aktion ausgeführt wird. Es wird Ihnen jeodch in den meisten Fällen die Option angeboten, weitere Meldungen zu einer bestimmten Aktion nicht mehr anzuzeigen. Klicken Sie auf den Button "Meldunen zurücksetzen", um wieder alle Meldungen anzuzeigen.

# <span id="page-40-0"></span>**Icon Hintergrund**

Aktivieren Sie Checkbox "Icon Hintergrund", um einen gekachelten Hintergrund hinter den Icons anzuzeigen.

# <span id="page-41-4"></span>**Zeichenfläche**

Mit Klick auf den Button Zeichenfläche legen Sie eine Hintergrundfarbe als Standardfarbe für die Zeichenfläche fest.

# <span id="page-41-3"></span>**Hintergrundbild**

Mit dieser Option können Sie eine Hintergrundgrafik für Colibrico Design Studio aktivieren oder deaktivieren.

# <span id="page-41-2"></span>**Historie**

Die Historie bezieht sich auf die Undo / Redo Funktion. Legen Sie die Anzahl der Bearbeitungsschritte fest, die Sie maximal zurückgehen können.

# <span id="page-41-1"></span>**Registrierung**

Klicken Sie auf den Button "Registrierung", um ein Fenster für die Registrierung aufzurufen.

# <span id="page-41-0"></span>**Symbole**

Colibrico Design Studio beinhaltet eine große Anzahl von Symbolen in verschiedenen Grafikstilen. Alle Grafiken, die mit Colibrico Design Studio angeboten werden, wurden von uns erstellt.

Die Verwendung mancher Symbole wie z.B. Flaggensymbole ist in manchen Ländern in ihrer Nutzung gesetzlich beschränkt. Beachten Sie bei Verwendung solcher Symbole die gesetzlichen Vorschriften Ihres Landes.

# <span id="page-42-3"></span>**Tipps für die Arbeit mit Colibrico**

# <span id="page-42-2"></span>**Gestaltung eines Button Sets mit mehreren Hintergrundfarben**

Wenn Sie ein Button Set in mehreren verschiedenen Hintergrundfarben erstellen möchten, wählen Sie im Fenster Icon Auswahl alle Grafiken aus. Im Design Fenster gestalten Sie die Grafiken. Sie können bereits mehrere Hintergründe in verschiedenen Farben in die Ebenenliste einfügen und die nicht benötigten Hintergründe ausblenden. Falls Sie die Icon Auswahl noch einmal benötigen sollten, speichern Sie diese als Vorlage. Erstellen Sie vor dem Export die Ordner für die Farben. Nach dem Export wechseln Sie wieder in das Design Fenster. Blenden Sie den 1. Hintergrund aus und blenden Sie den nächsten Hintergrund ein. Nach dem Export wiederholen Sie den Vorgang für die restlichen Farben.

# <span id="page-42-1"></span>**Erstellung eines Icon Sets mit Vorlagen**

Ein Icon Set besteht aus den Basisgrafiken und Basigrafiken, die mit Overlays kombiniert werden. Laden Sie eine passende Vorlage. Die Vorlage sollte eine Grafik aus der Icon Auswahl beinhalten und eine Overlay Grafik. Wechseln Sie in das Icon Auswahlfenster. Ersetzen Sie die Grafik mit den Grafiken Ihrer Wahl. Wechseln Sie in das Design Fenster. Aktivieren Sie die Ebene mit der Overlay Grafik. Ersetzen Sie ggf. die Grafik mit einer Grafik aus der Overlay Liste mit dem passenden Stil. Prüfen Sie, ob die aktuelle Overlay Liste alle benötigten Overlays enthält. Ggf fügen Sie fehlende Grafiken hinzu. Klicken SIe in der Menüleiste für die Ebeneliste auf den Button "Overlay". Falls Sie keine weiteren Änderungen am Design vornehmen möchten, können Sie die Grafiken im Exportfenster speichern.

# <span id="page-42-0"></span>**Erstellung eines Icon Sets ohne Vorlage**

Wählen Sie die Basisgrafiken für das Icon Sets im Icon Auswahlfenster aus. Erstellen Sie das Design und speichern Sie die Arbeit als Vorlage ab, wenn Sie die Einstellungen später noch einmal verwenden möchten. Exportieren Sie das Icon Set. Aktivieren Sie das Design Fenster. Skalieren Sie die Grafiken auf 80 % der Ursprungsgröße. Klicken Sie auf die Grafik und positionieren Sie die Grafik mit der Maus oben links. Der Auswahlrahmen muss sich noch innerhalb der Zeichenfläche befinden.

Fügen Sie die Overlays hinzu. Wählen Sie dazu im Auswahlbaum auf der linken Seite den passenden Stil aus. Es werden im unteren Auswahlfenster die Overlays angezeigt. Legen Sie eine der Overlay Grafiken über die Basisgrafik. Legen Sie die Größe auf 50% fest. Positionieren Sie die Grafik mit der Maus unten rechts. Der Auswahlrahmen muss sich noch innerhalb der Zeichenfläche befinden. Klicken Sie im Menü der Ebenenliste auf den Button "Overlays", um alle Grafiken in der Overlay Liste zu verwenden. Speichern Sie die Einstellungen als Vorlage. Exportieren Sie nun die Grafiken.

# <span id="page-43-1"></span>**Tastaturbefehle**

# <span id="page-43-0"></span>**Design Bereich**

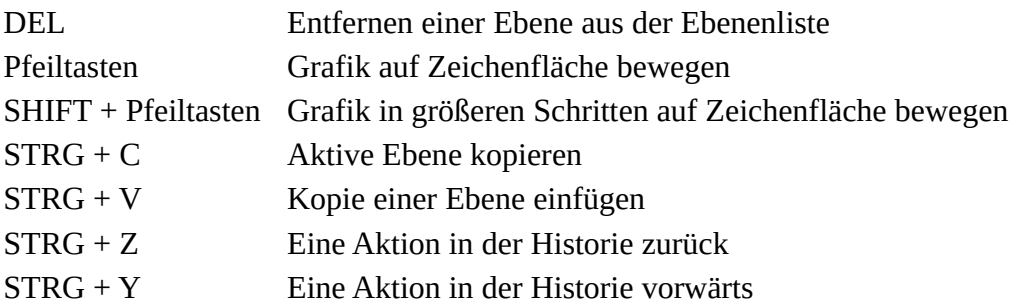